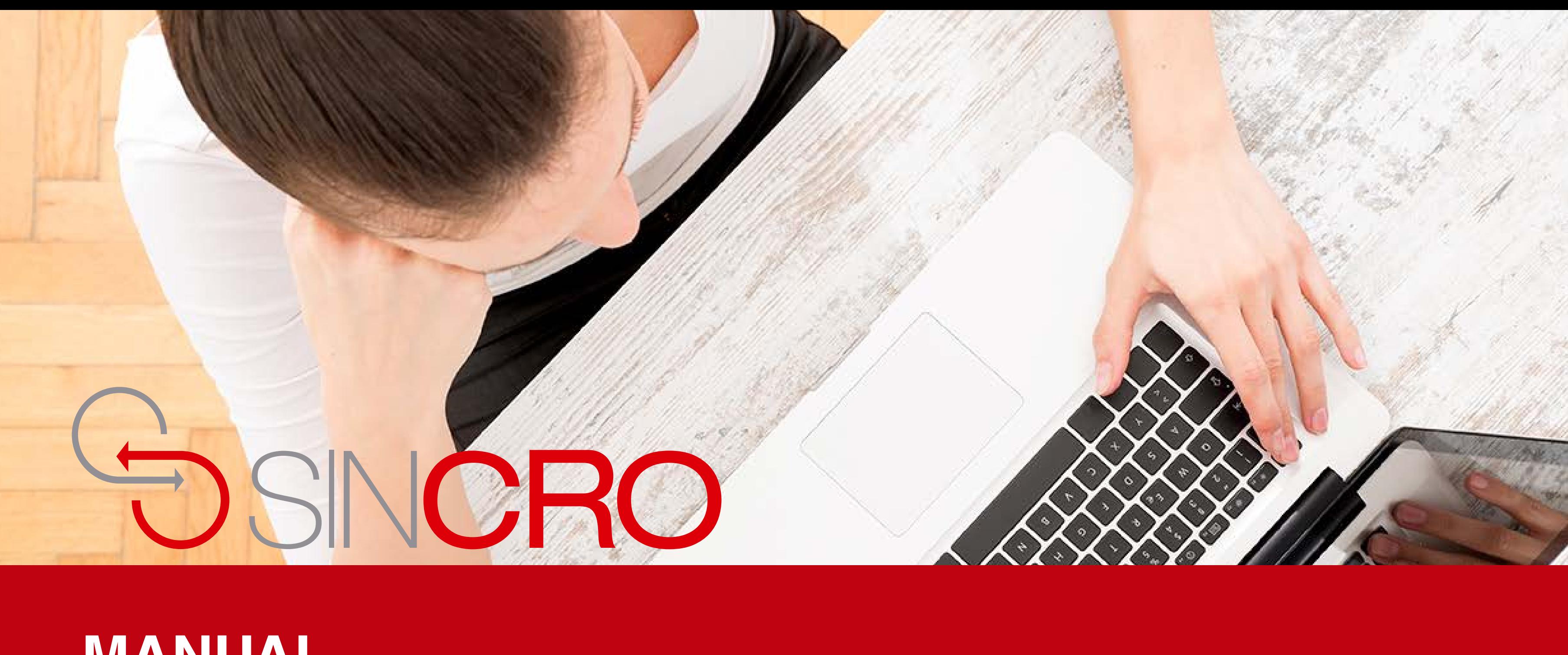

# **MANUAL** ENROLAMIENTO USUARIOS DEL SISTEMA

# **Enrolamiento de un usuario Administrativo y Recepcionista**

Esta funcionalidad pretende obtener toda la información del usuario de rol recepcionista y rol administrativo, la cual es requerida por el sistema para su buen funcionamiento:

- a. Cédula
- b. Foto
- c. Firma digital
- d. Huellas

**Nota:** El enrolamiento de un usuario de rol recepcionista y un rol administrativo se realiza de la misma manera.

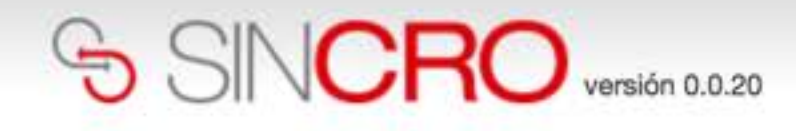

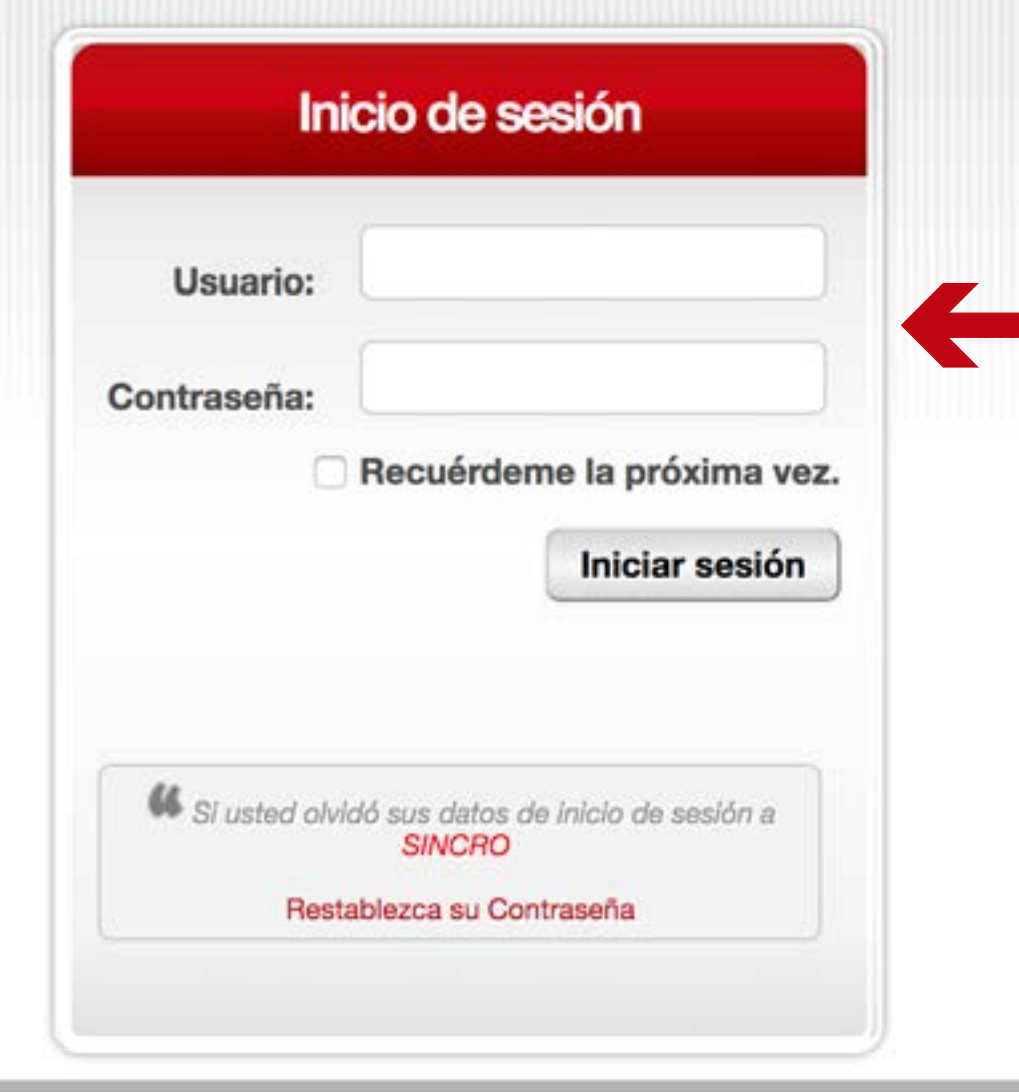

**IMPORTANTE:** al introducir el usuario y la contraseña hay que respetar las mayúsculas y minúsculas que haya usado al crear dichos elementos (no es lo mismo que la contraseña sea robin84 que ROBIN84).

Para enrolar a un usuario de rol "recepcionita" al sistema, se debe iniciar la sesión en SINCRO- CRC, indicando el nombre de usuario y la contraseña que fueron enviados al correo electrónico.

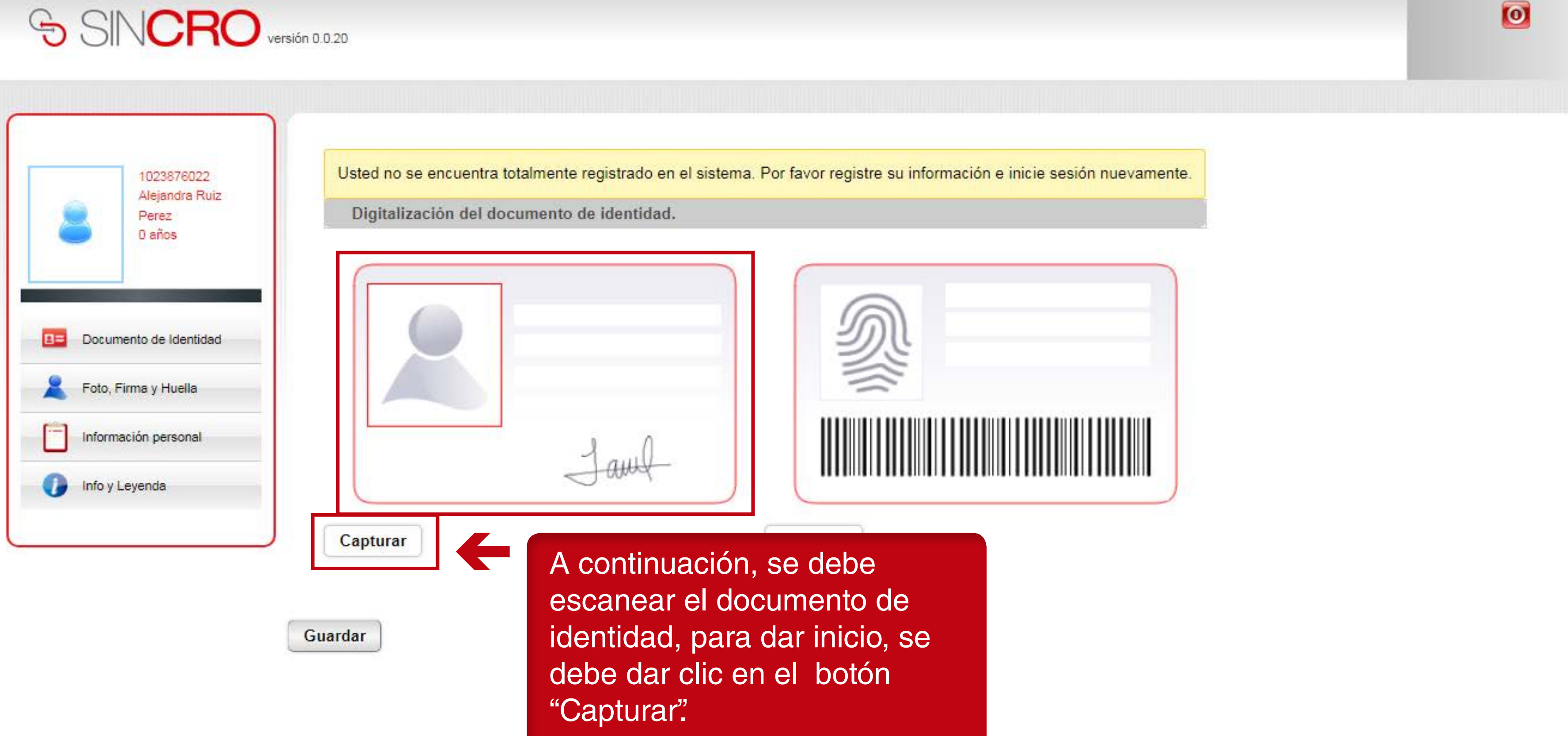

Seleccione el botón "**Capturar**" del documento de identidad posterior.

Se debe realizar el escaneo de las dos caras del documento y dar clic en el botón "Guardar".

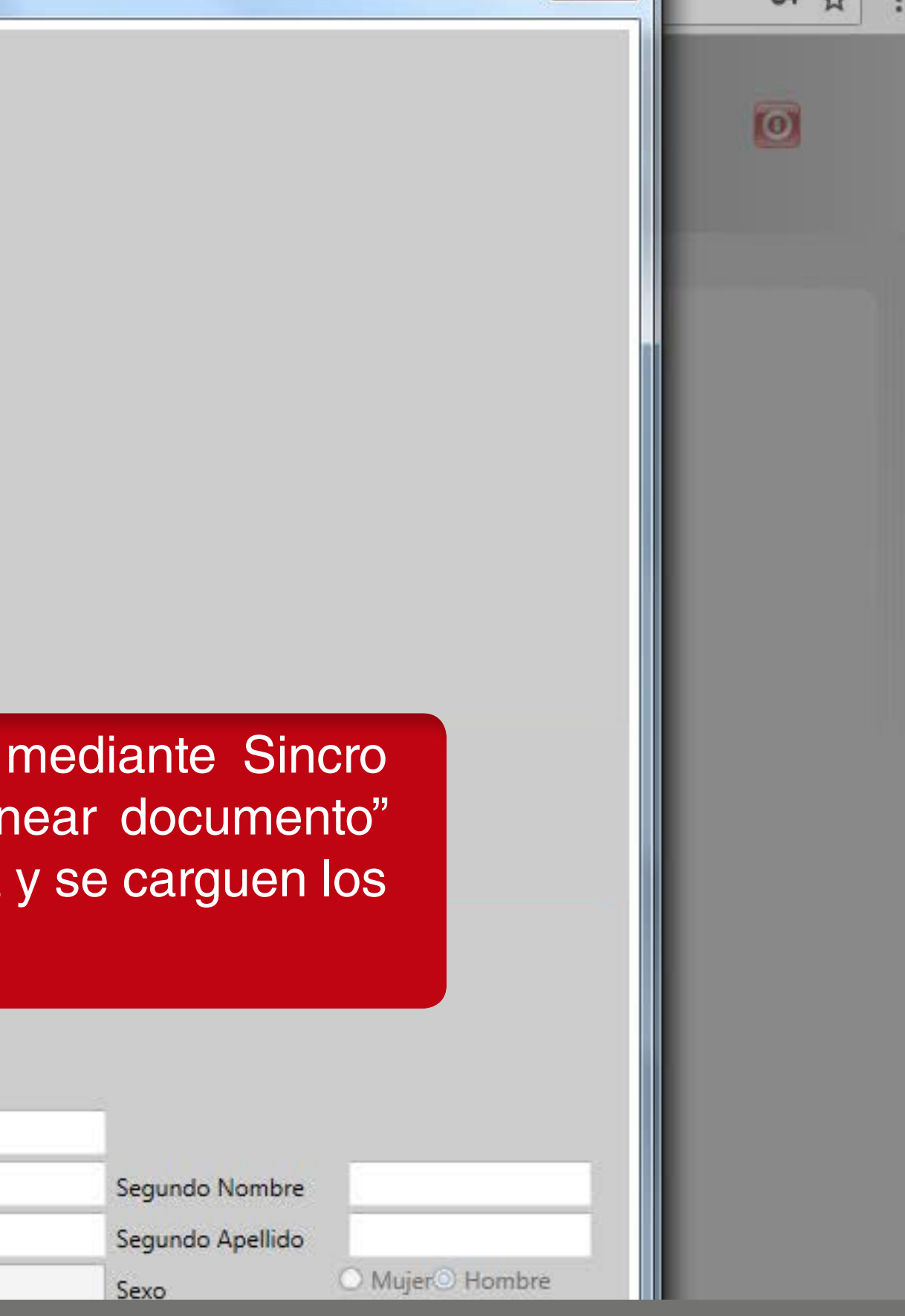

 $\mathbf{x}$ 

 $\lambda$ 

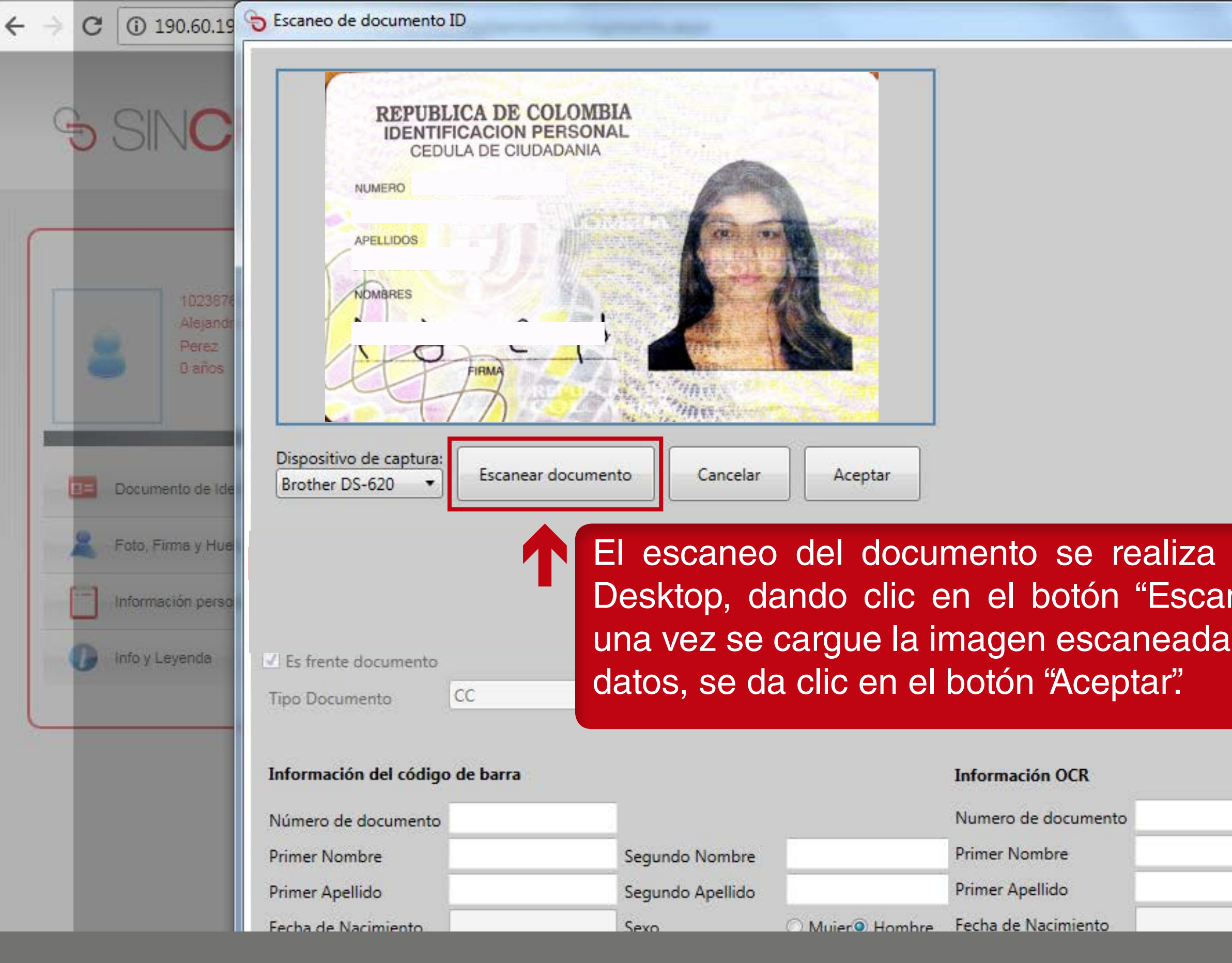

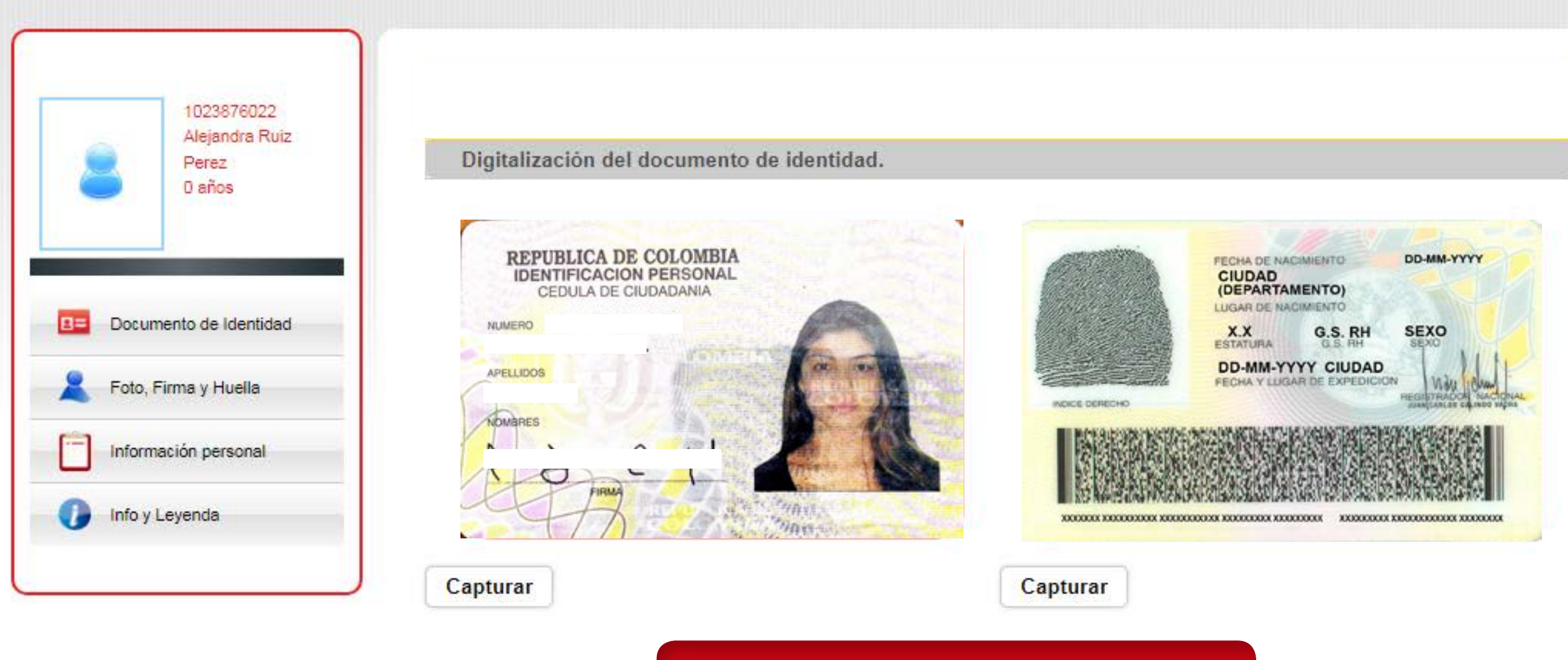

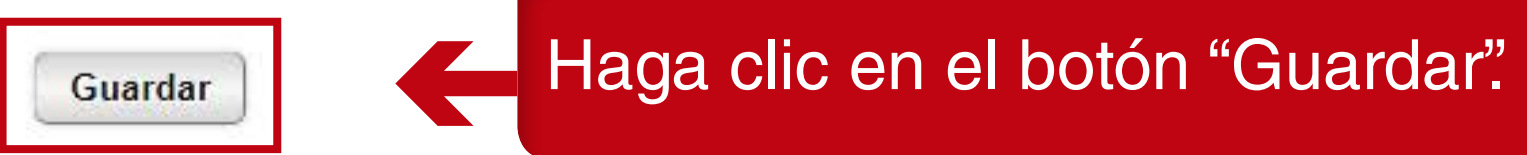

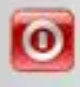

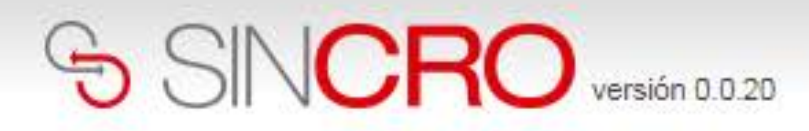

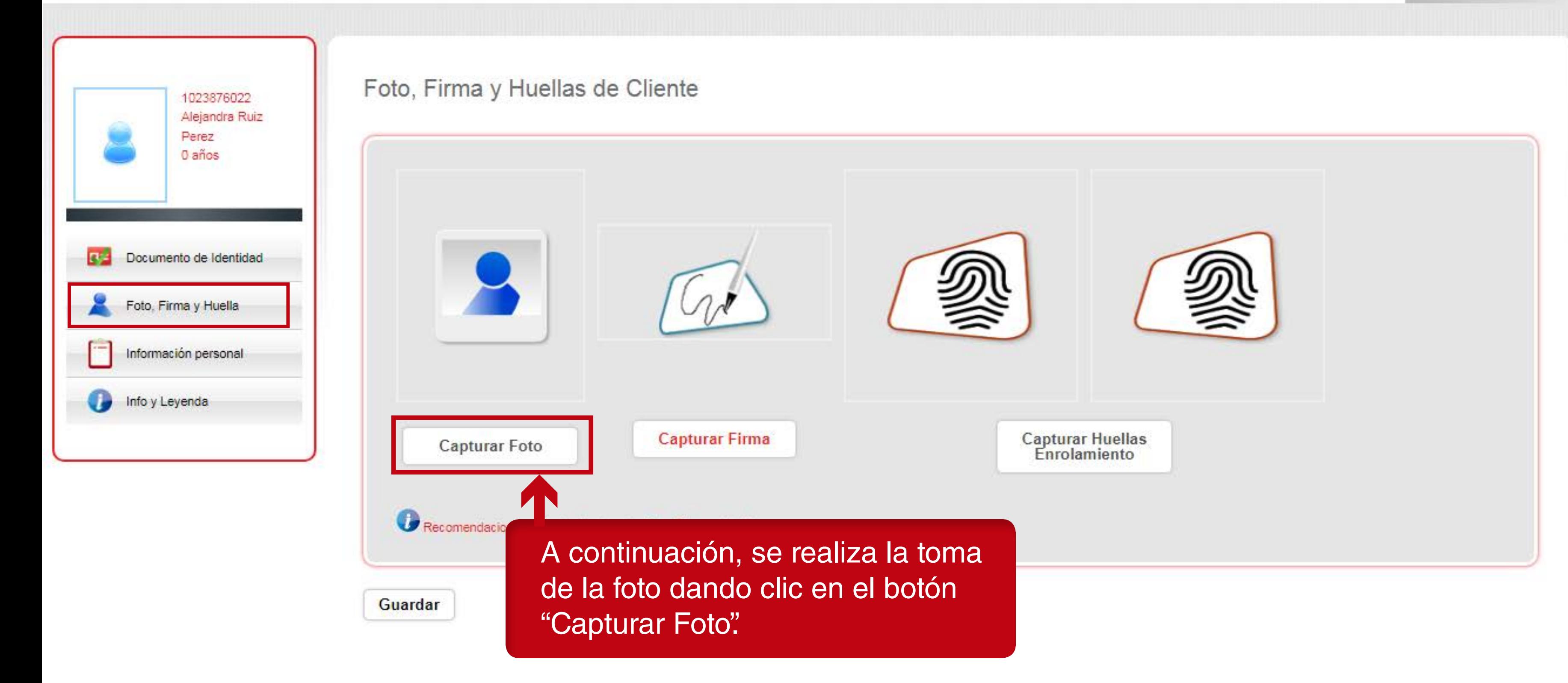

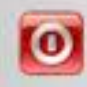

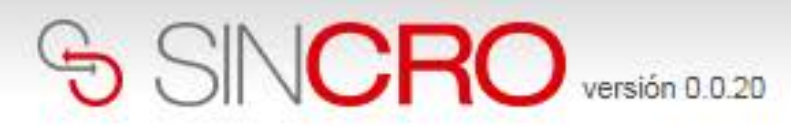

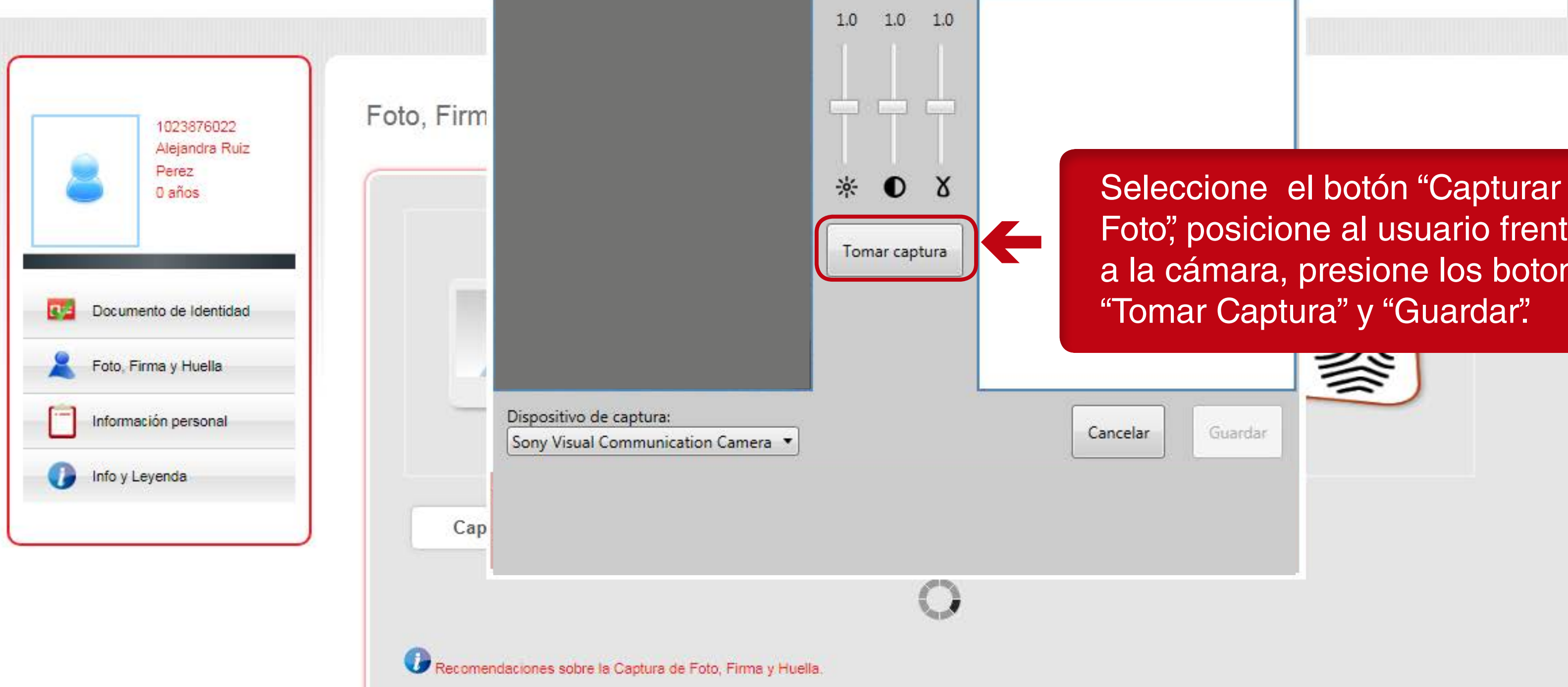

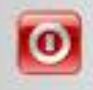

Foto", posicione al usuario frente a la cámara, presione los botones

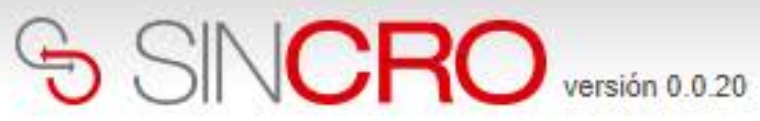

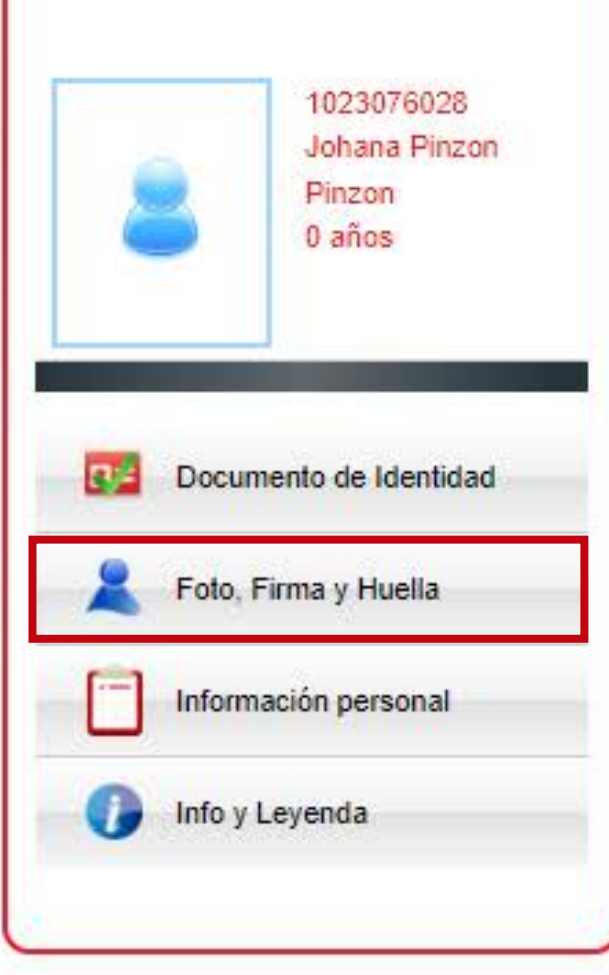

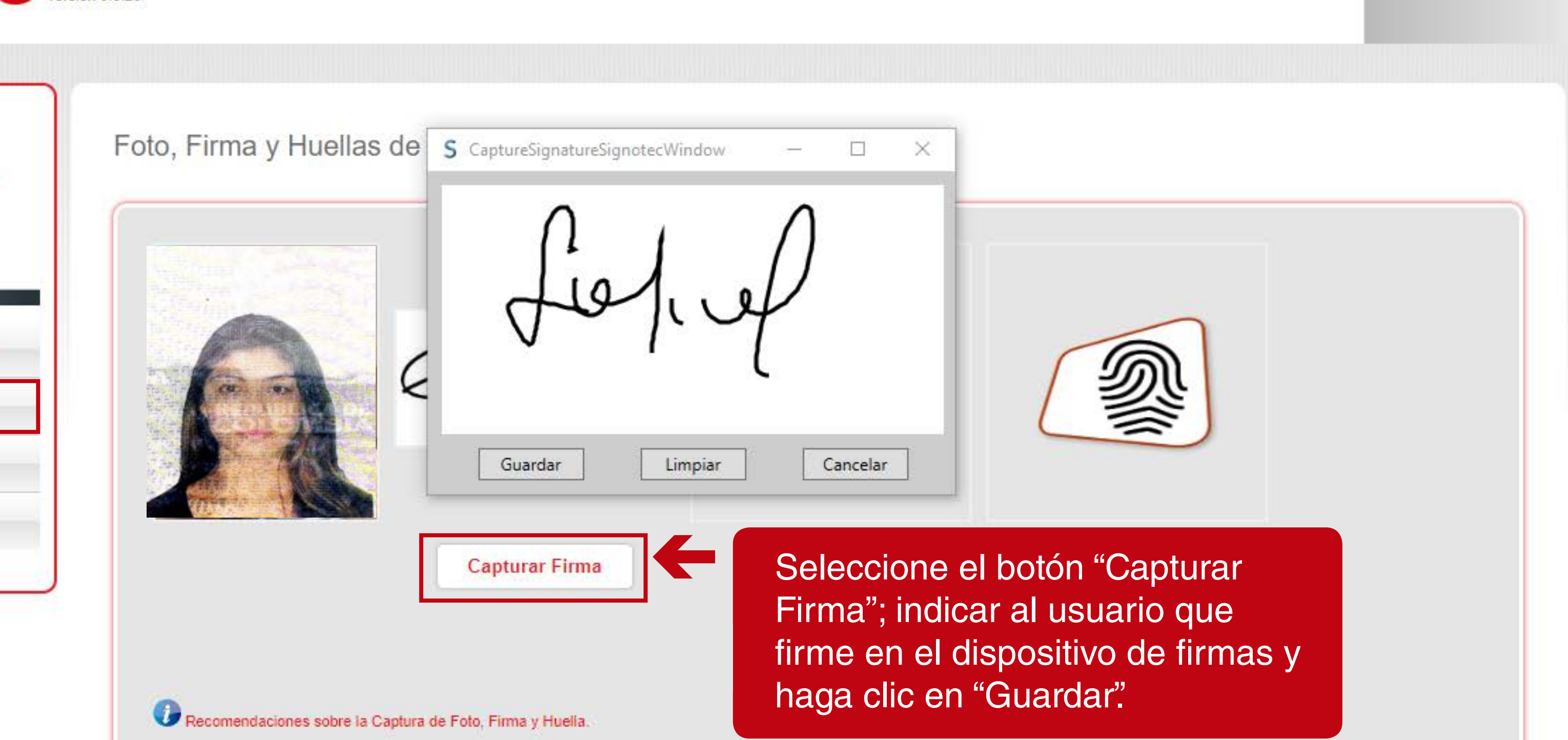

 $\overline{\omega}$ 

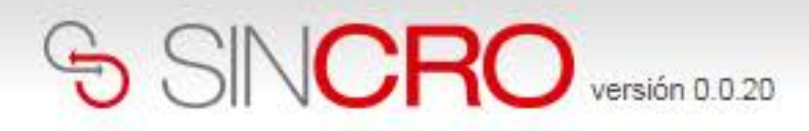

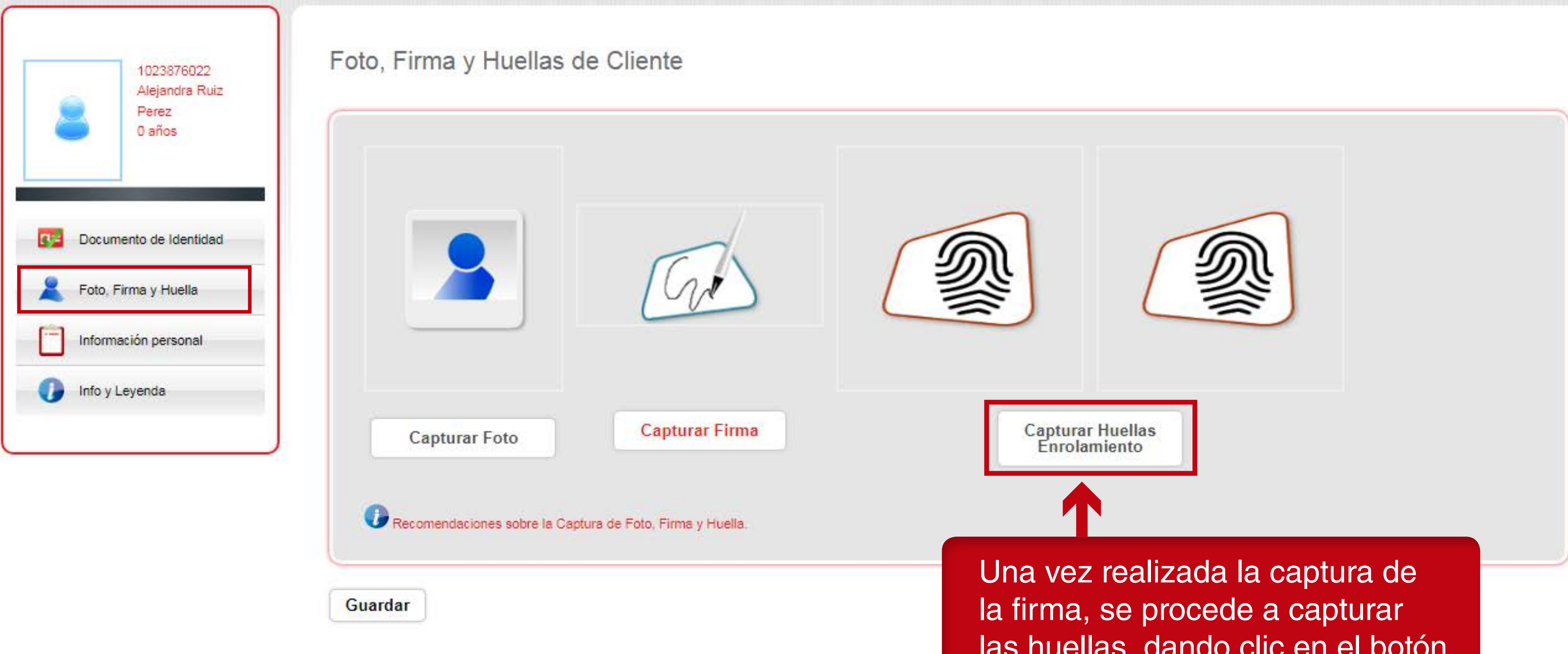

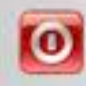

las huellas, dando clic en el botón "Capturar Huellas Enrolamiento".

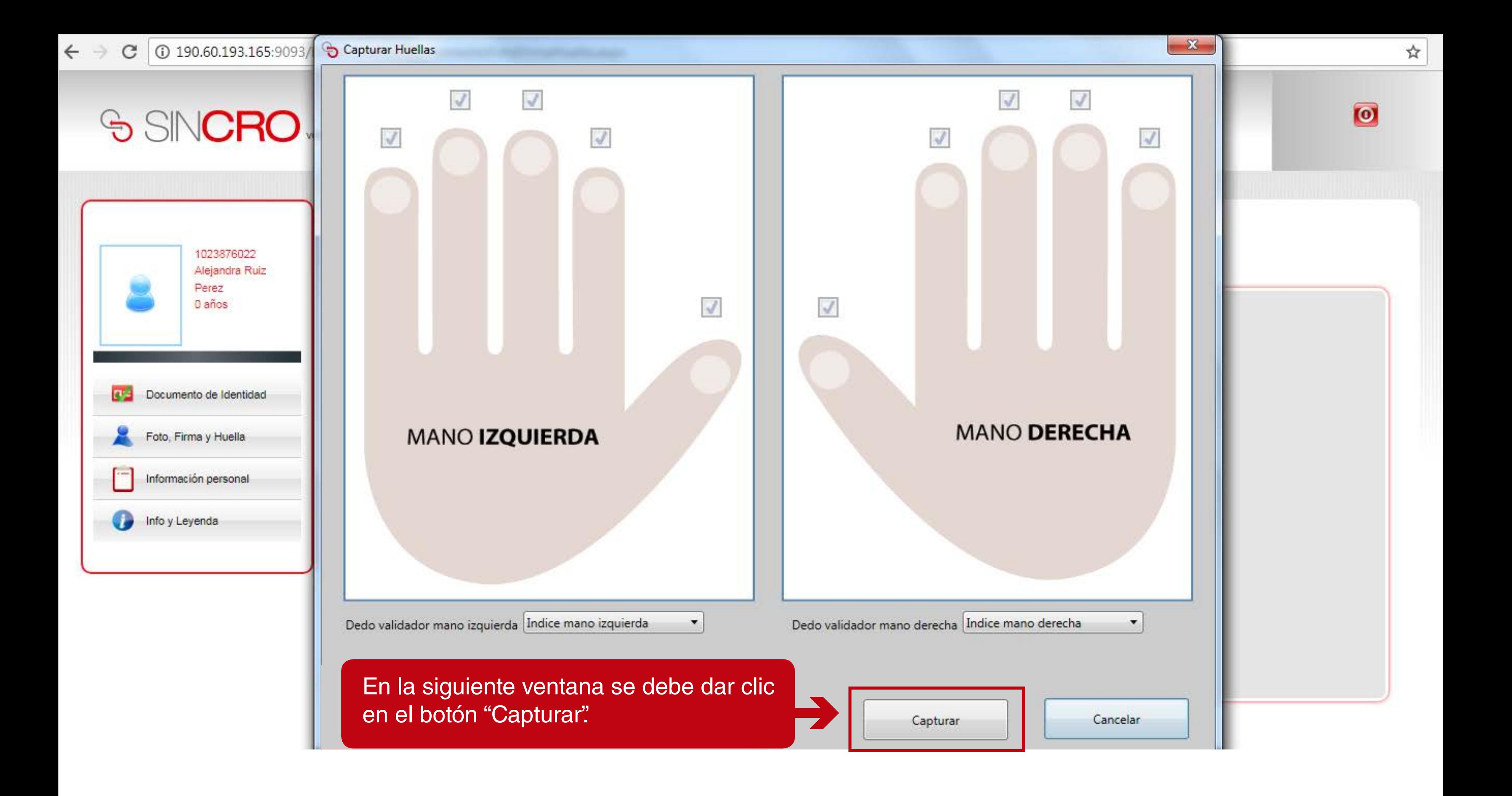

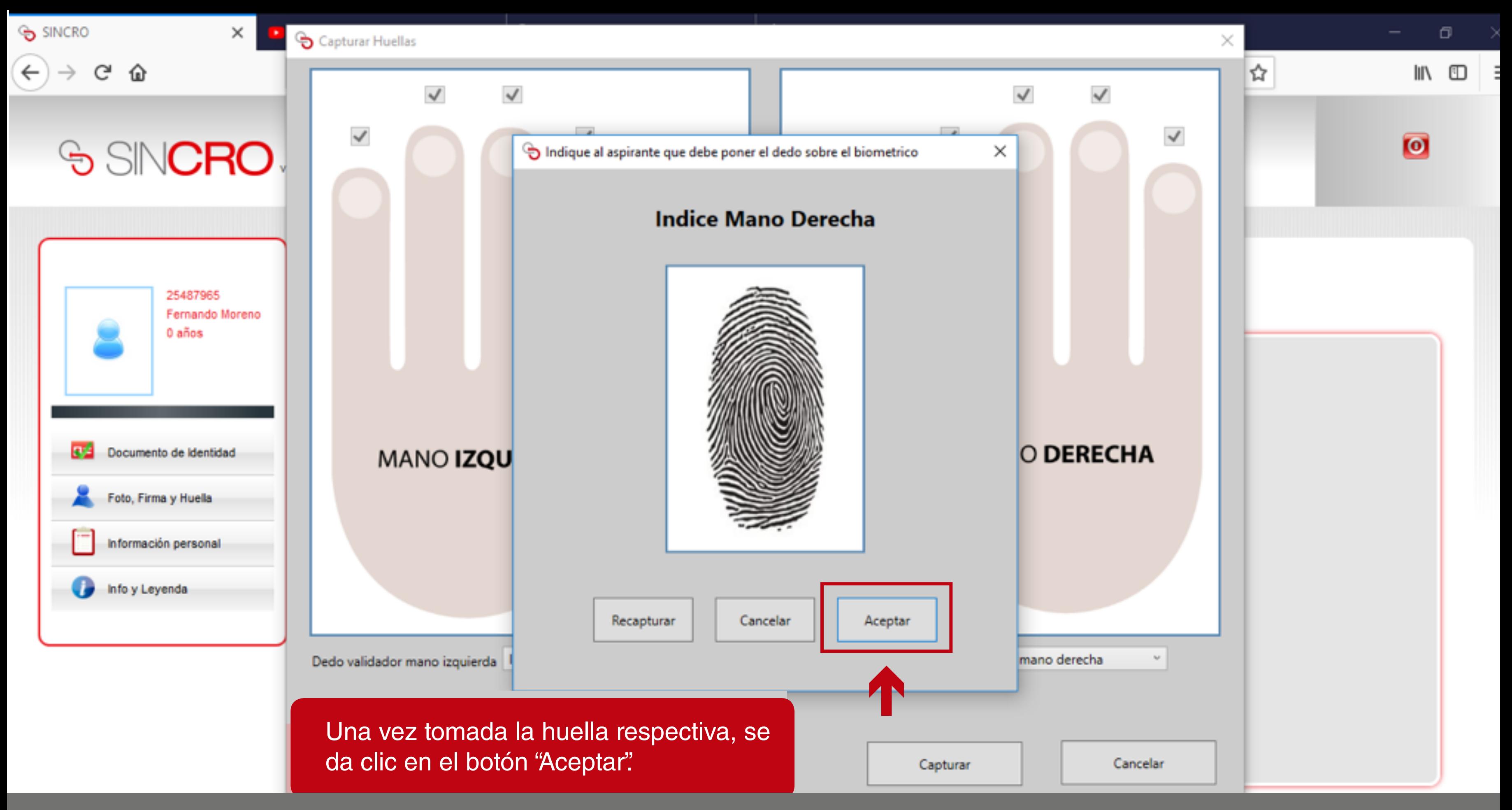

Nota: El sistema solicita la captura de la huella de cada uno de los dedos.

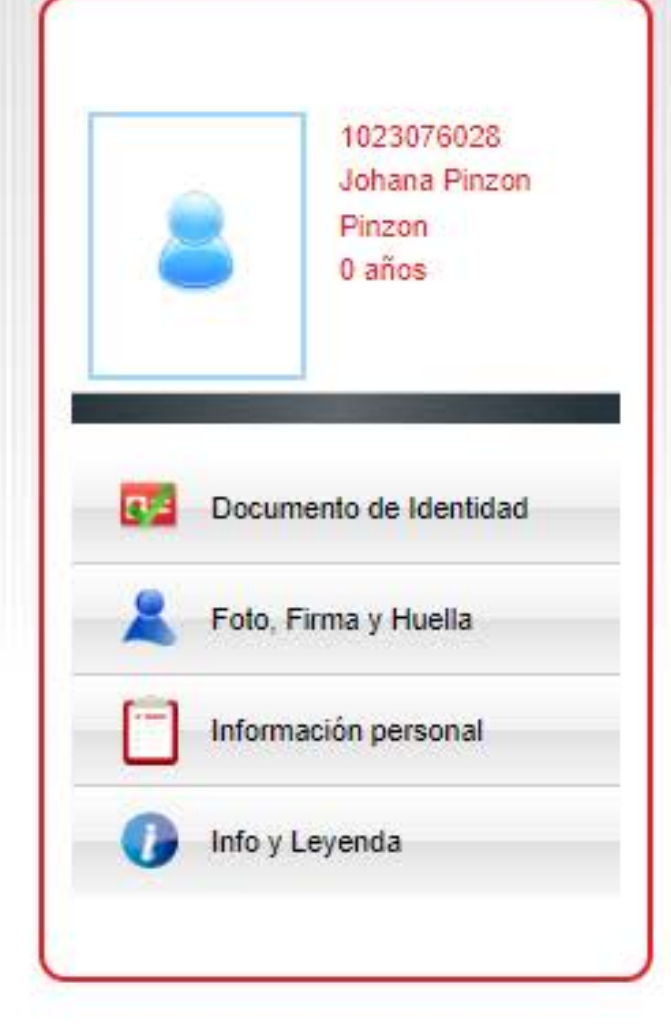

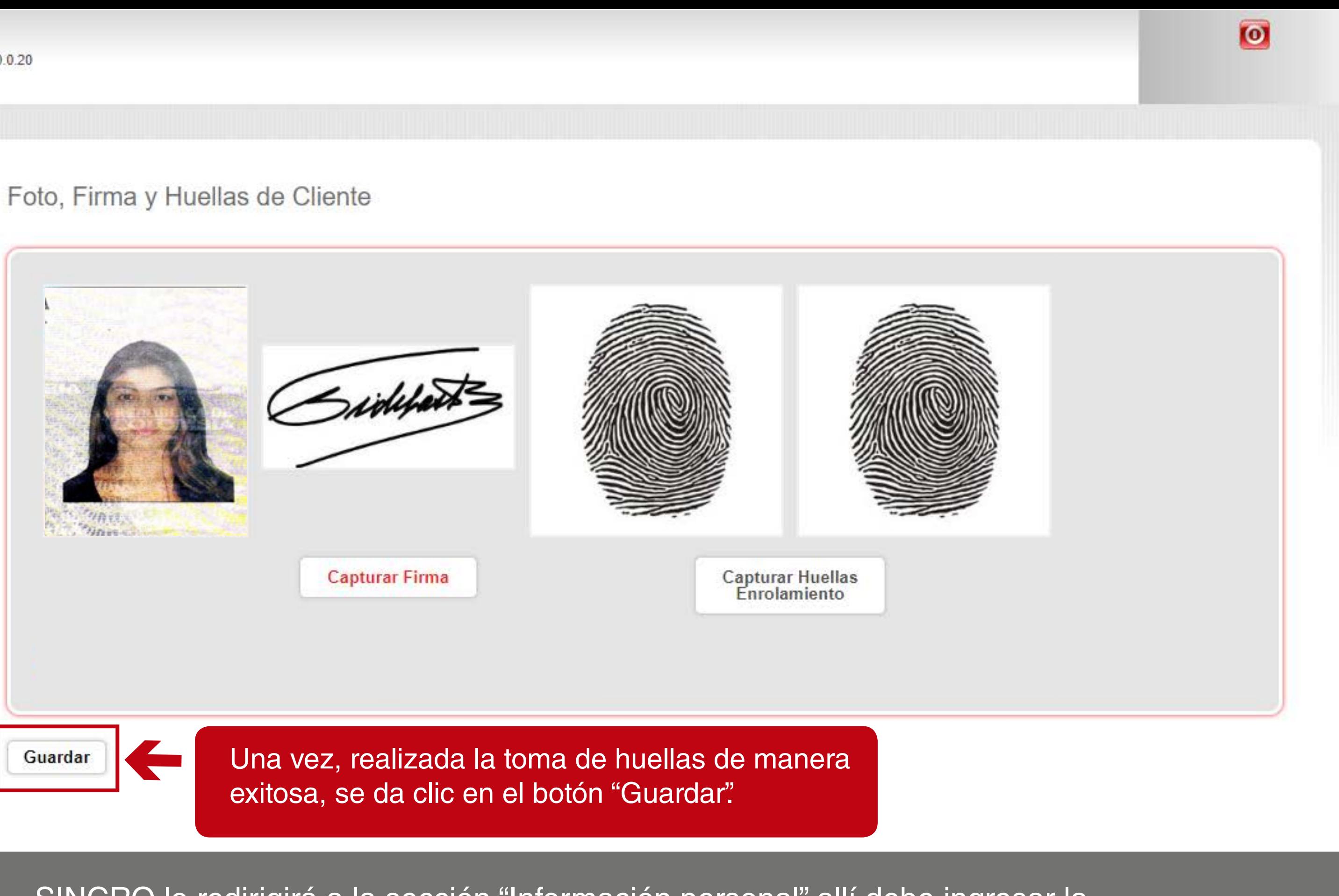

### SINCRO lo redirigirá a la sección "Información personal" allí debe ingresar la información requerida.

A continuación, se diligencian todos los datos personales del usuario:

- Datos personales
- Datos de identificación
- Datos Generales

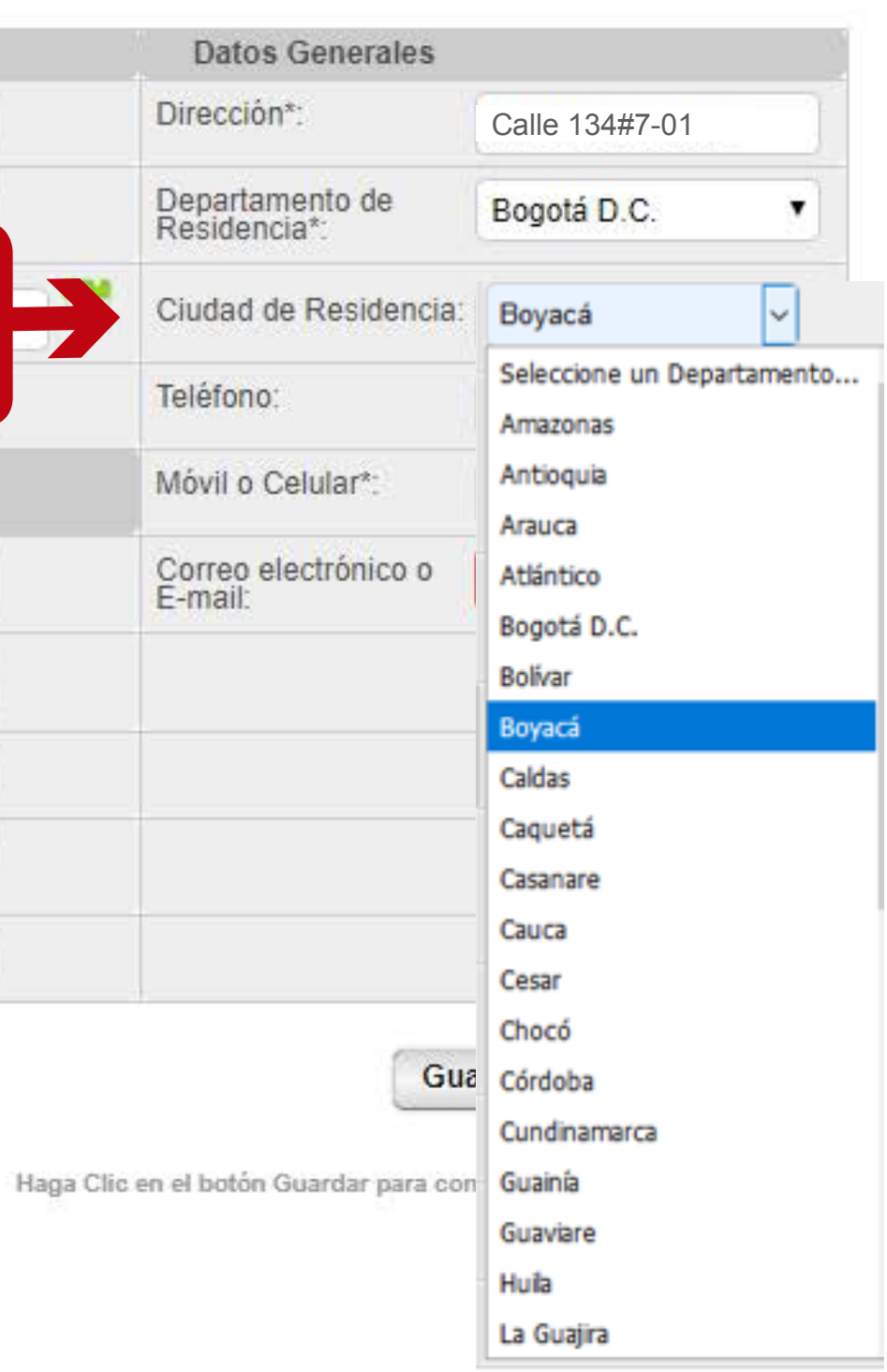

# SINCRO **Antón 0.020**

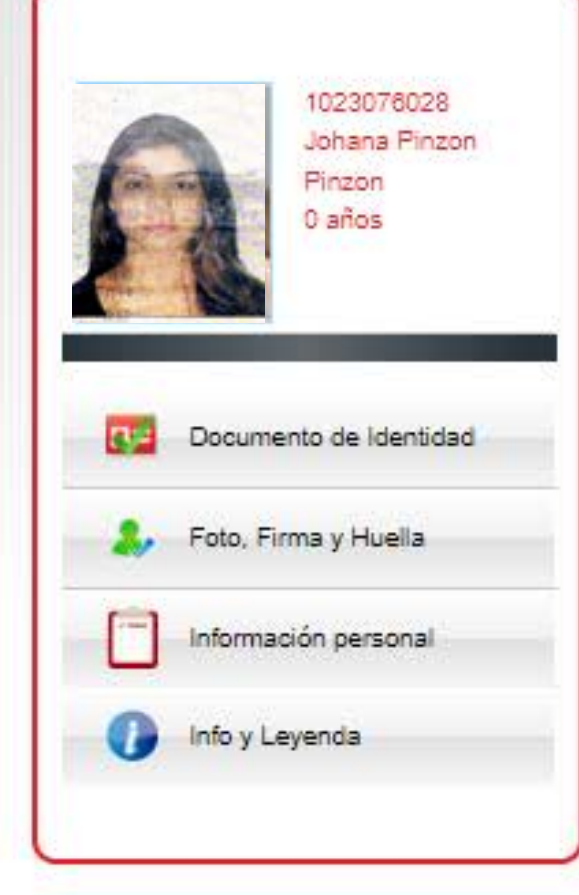

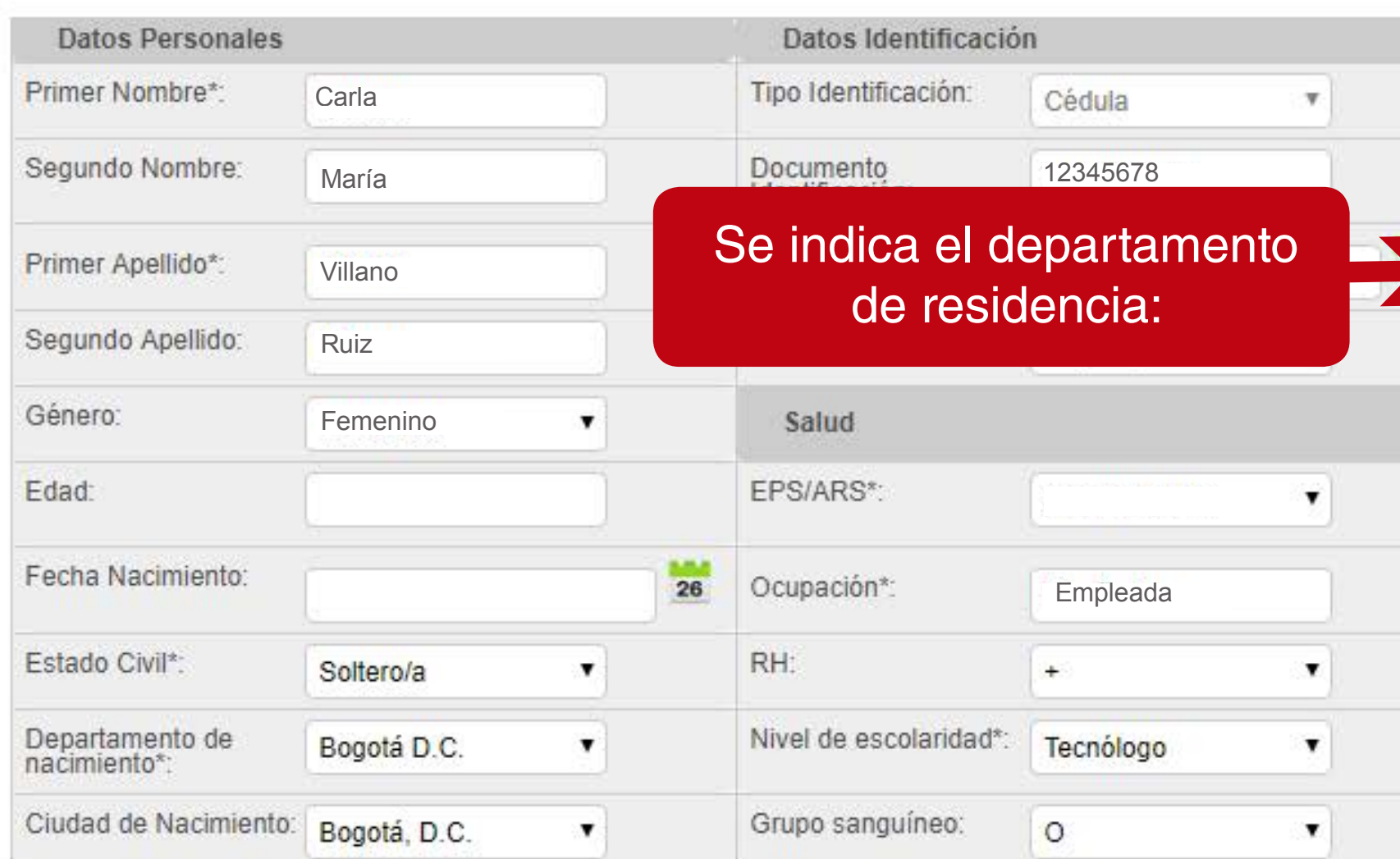

 $\overline{\omega}$ 

# SINCRO **Ansign Co.2**

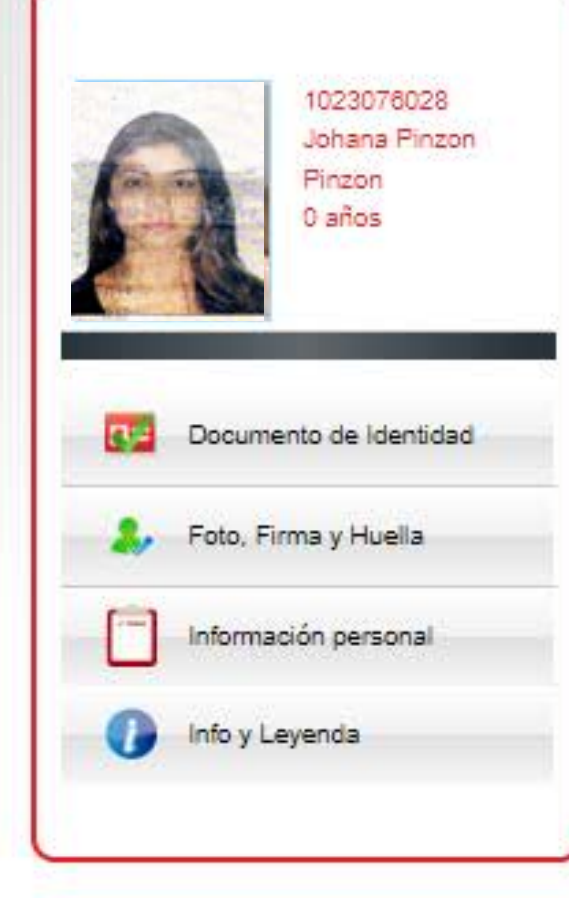

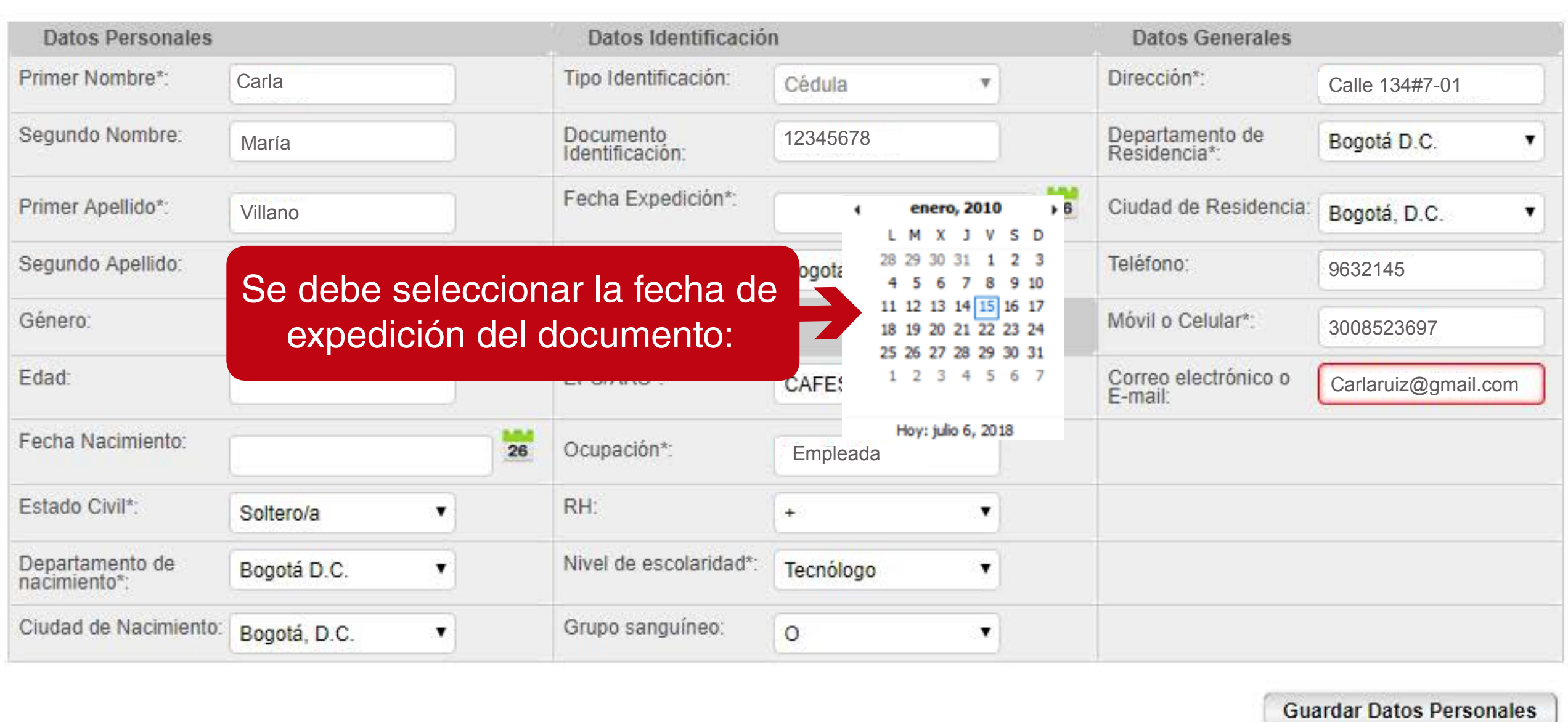

 $\overline{\mathbf{O}}$ 

Haga Clic en el botón Guardar para confirmar la información personal.

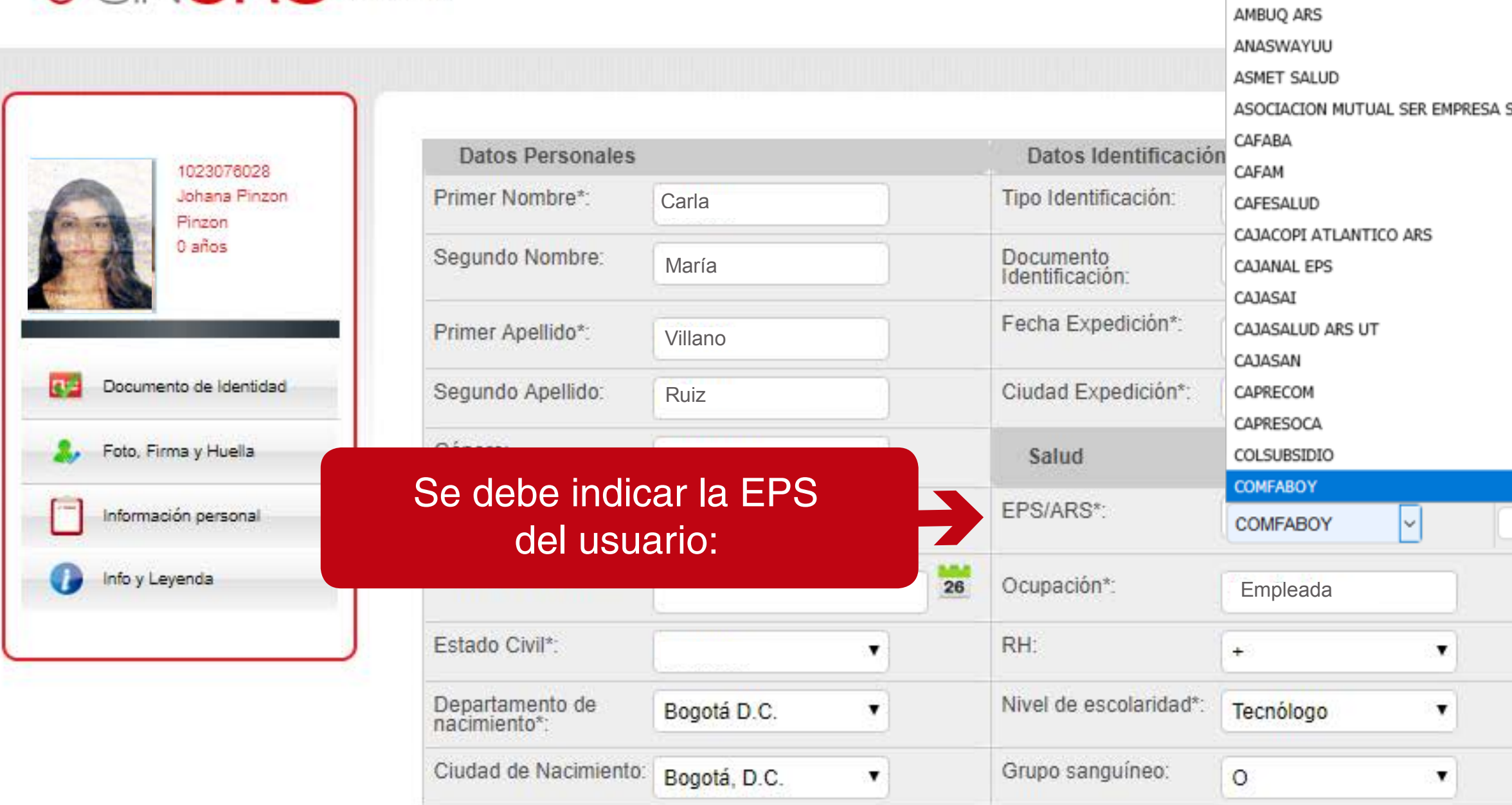

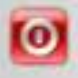

### SOLIDARIA DE SALUD ARS

ALIANSALUD EPS

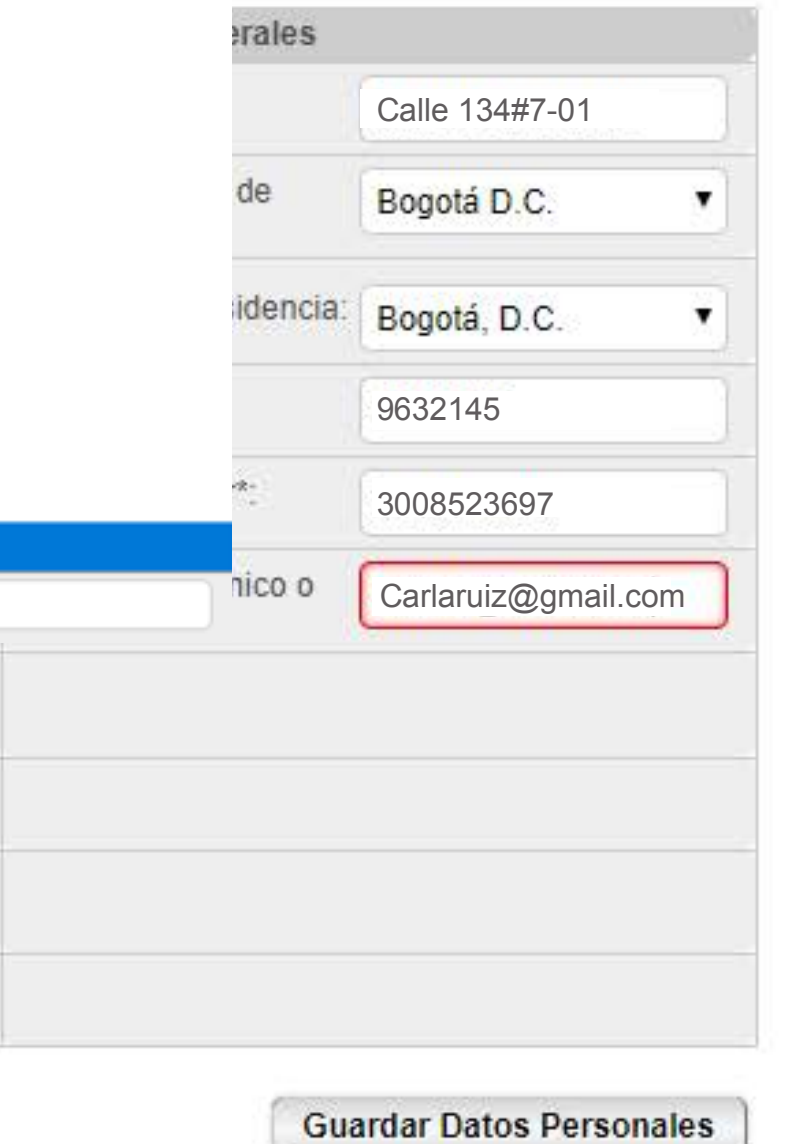

Haga Clic en el botón Guardar para confirmar la información personal.

# SINCRO **Ansign Co.2**

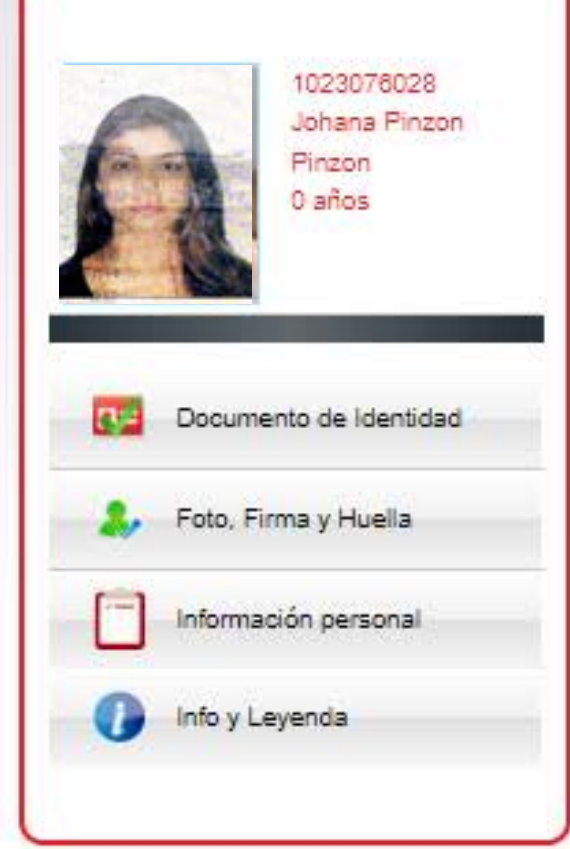

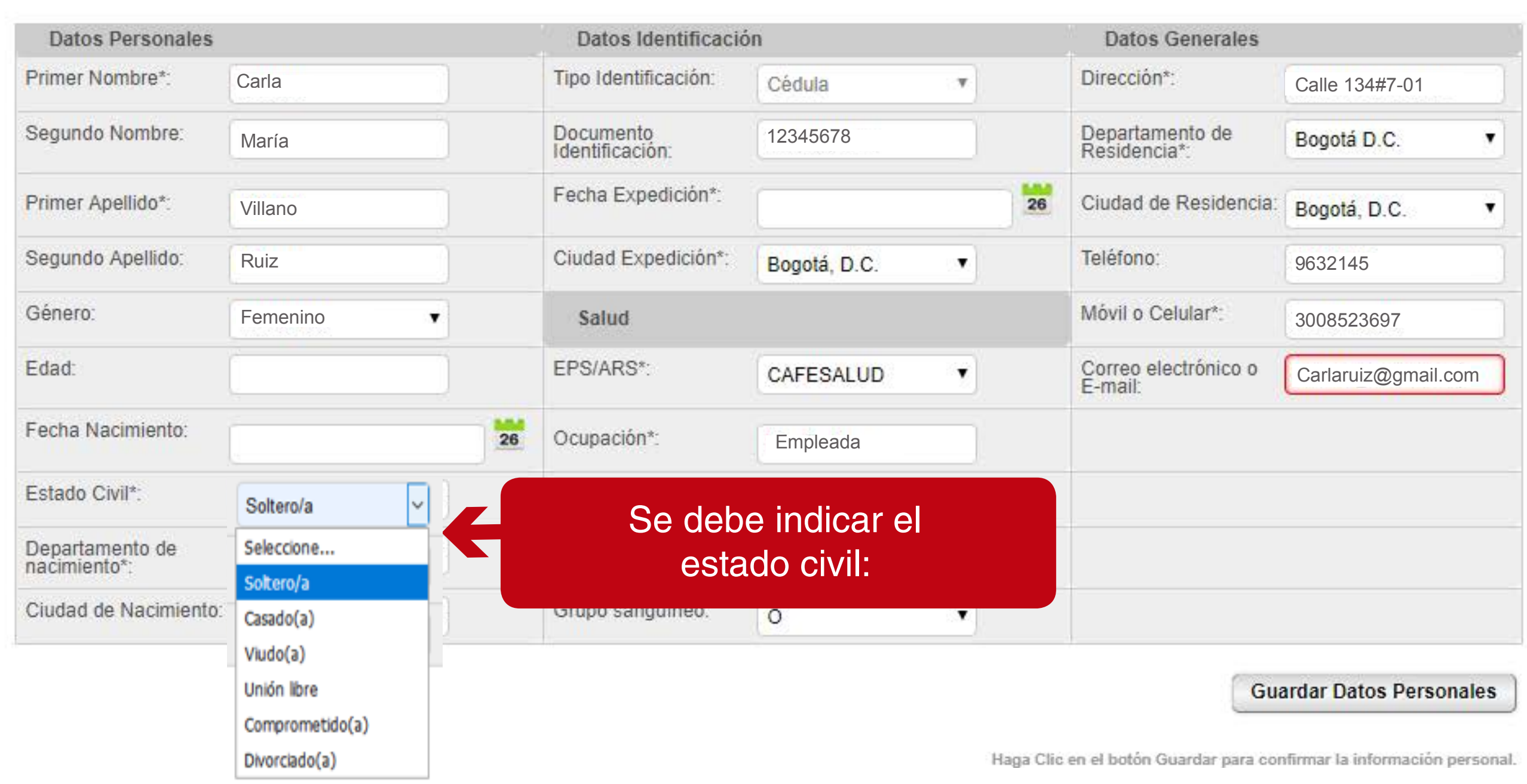

 $\overline{\mathbf{O}}$ 

# SINCRO **Ansign Co.2**

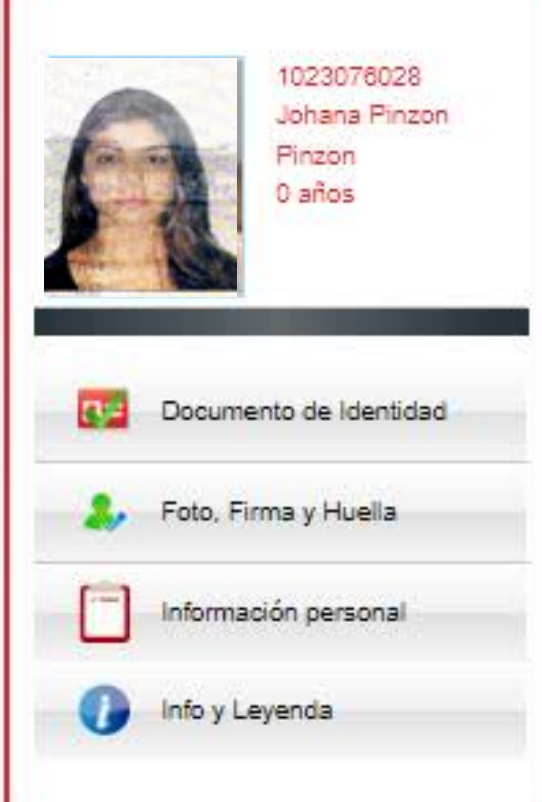

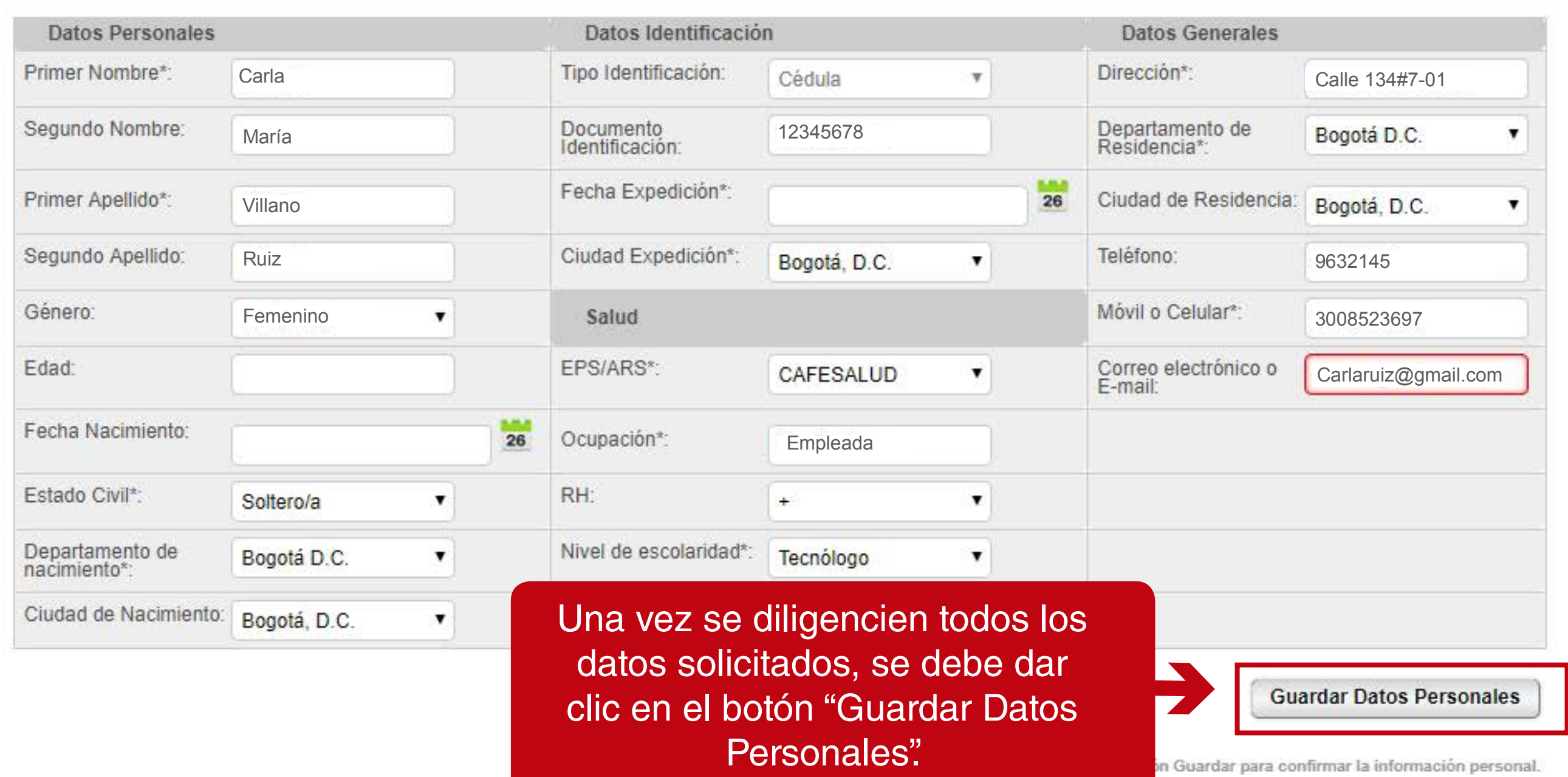

 $\bullet$ 

# SINCRO **WESTER**

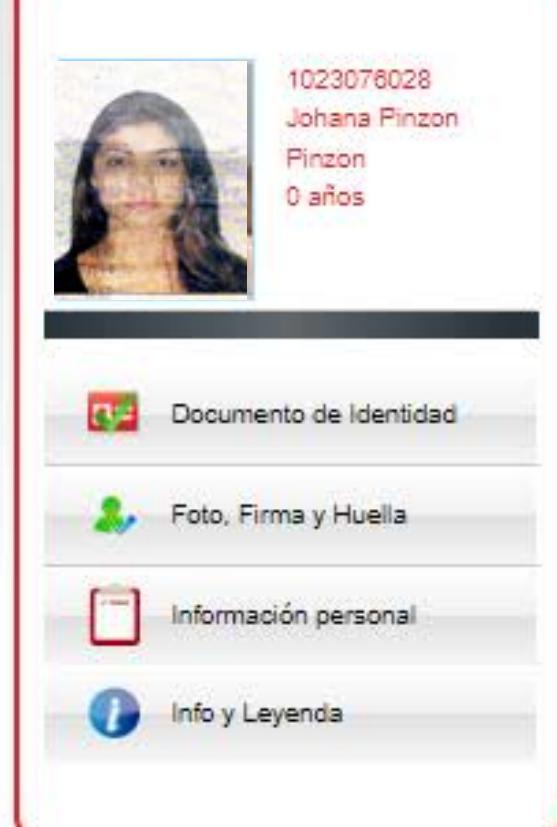

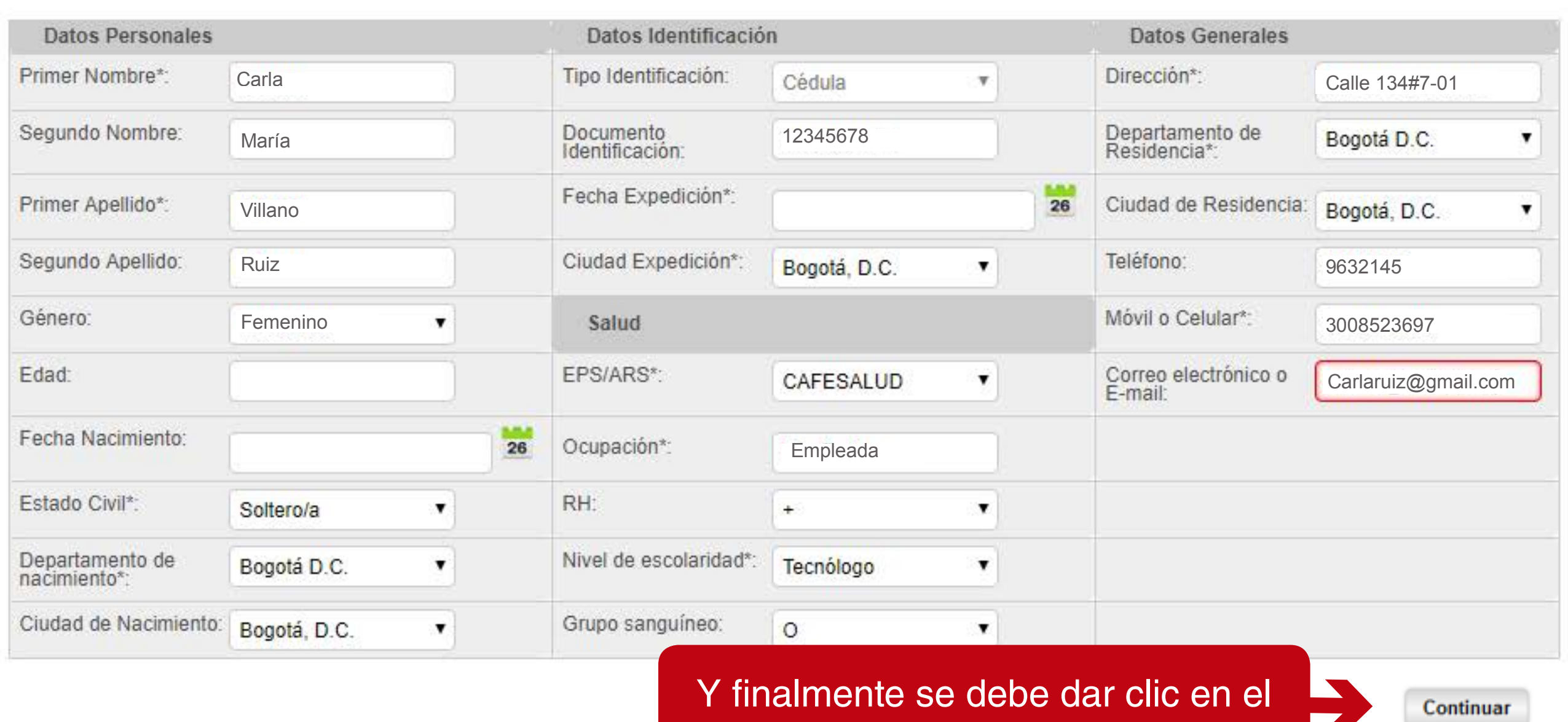

# botón "Continuar".

 $\bullet$ 

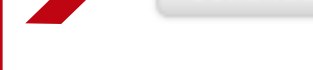

nfirmar la información personal.

Una vez guardada la información, el sistema solicita nuevamente el ingreso del usuario, con usuario y contraseña.

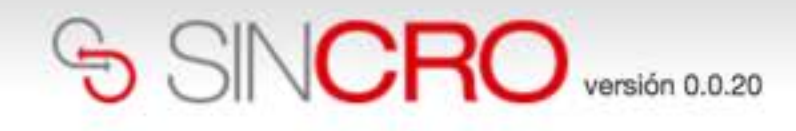

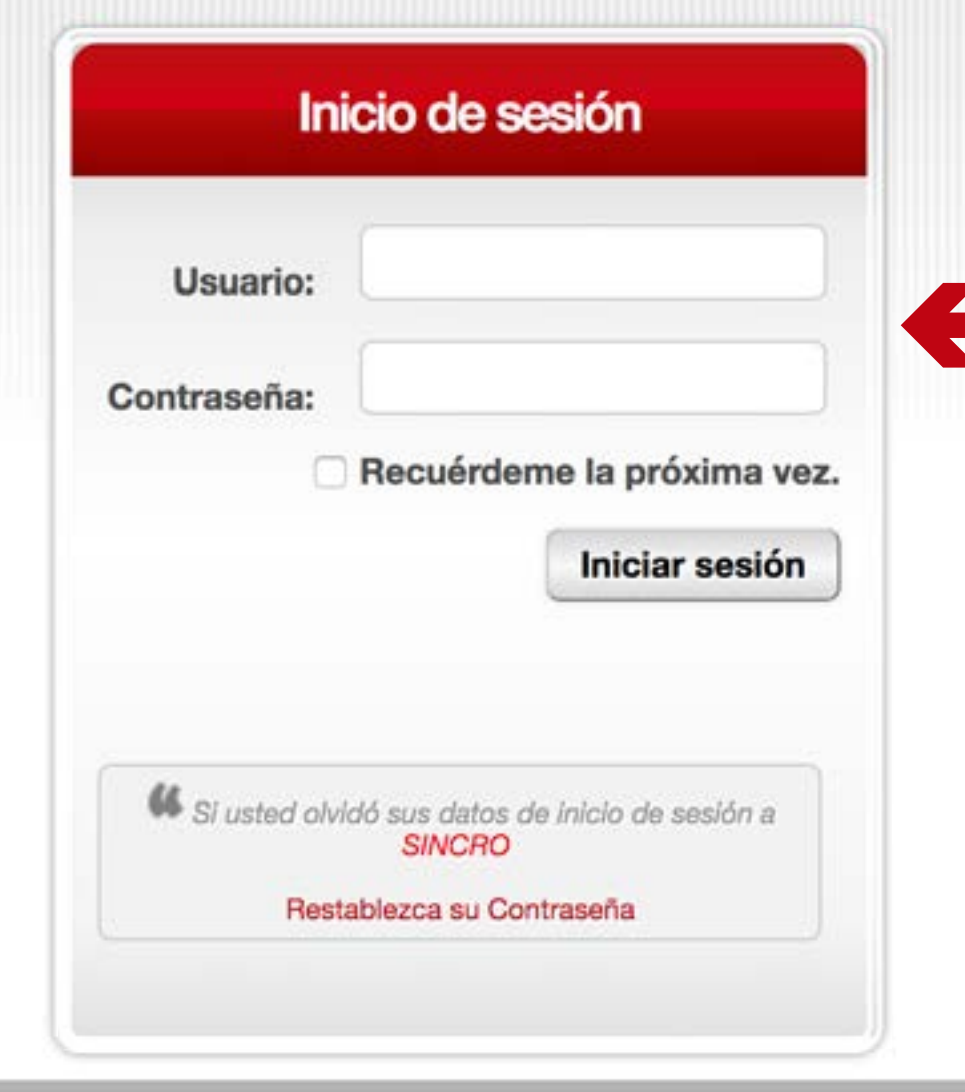

**IMPORTANTE:** al introducir el usuario y la contraseña hay que respetar las mayúsculas y minúsculas que haya usado al crear dichos elementos (no es lo mismo que la contraseña sea robin84 que ROBIN84).

## **Validación de Identidad**

• Después de finalizado el enrolamiento, debe realizar el inicio de sesión, para realizar validación de huellas, el sistema le pedirá la huella de cualquier dedo aleatoriamente.

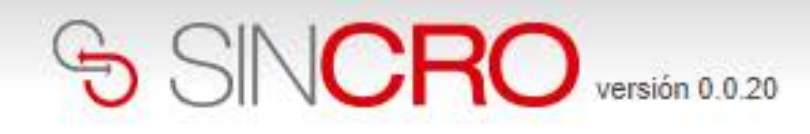

### **Huella del Usuario**

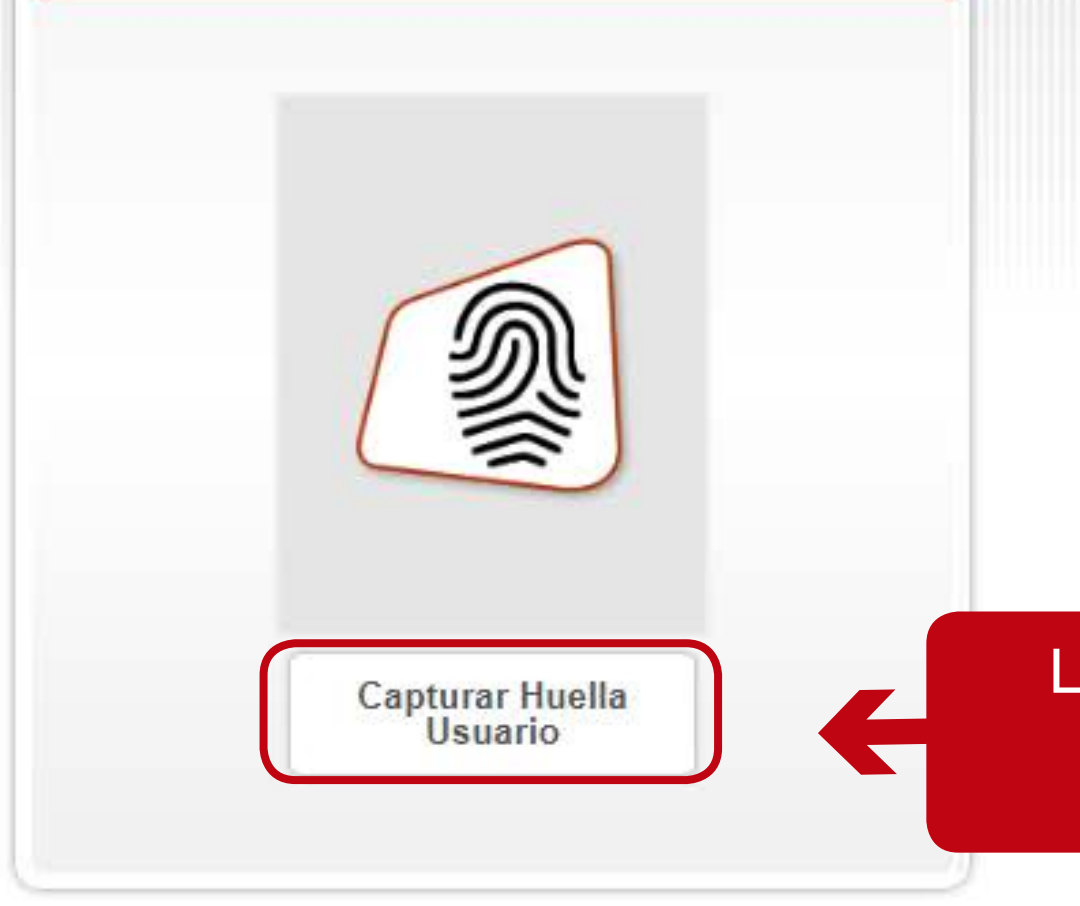

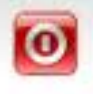

Luego se debe dar clic en el botón "Capturar Huella Usuario".

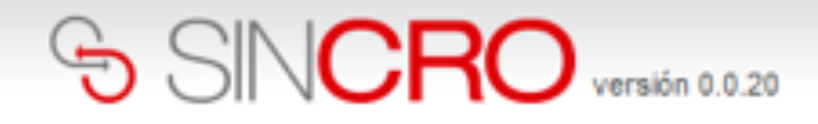

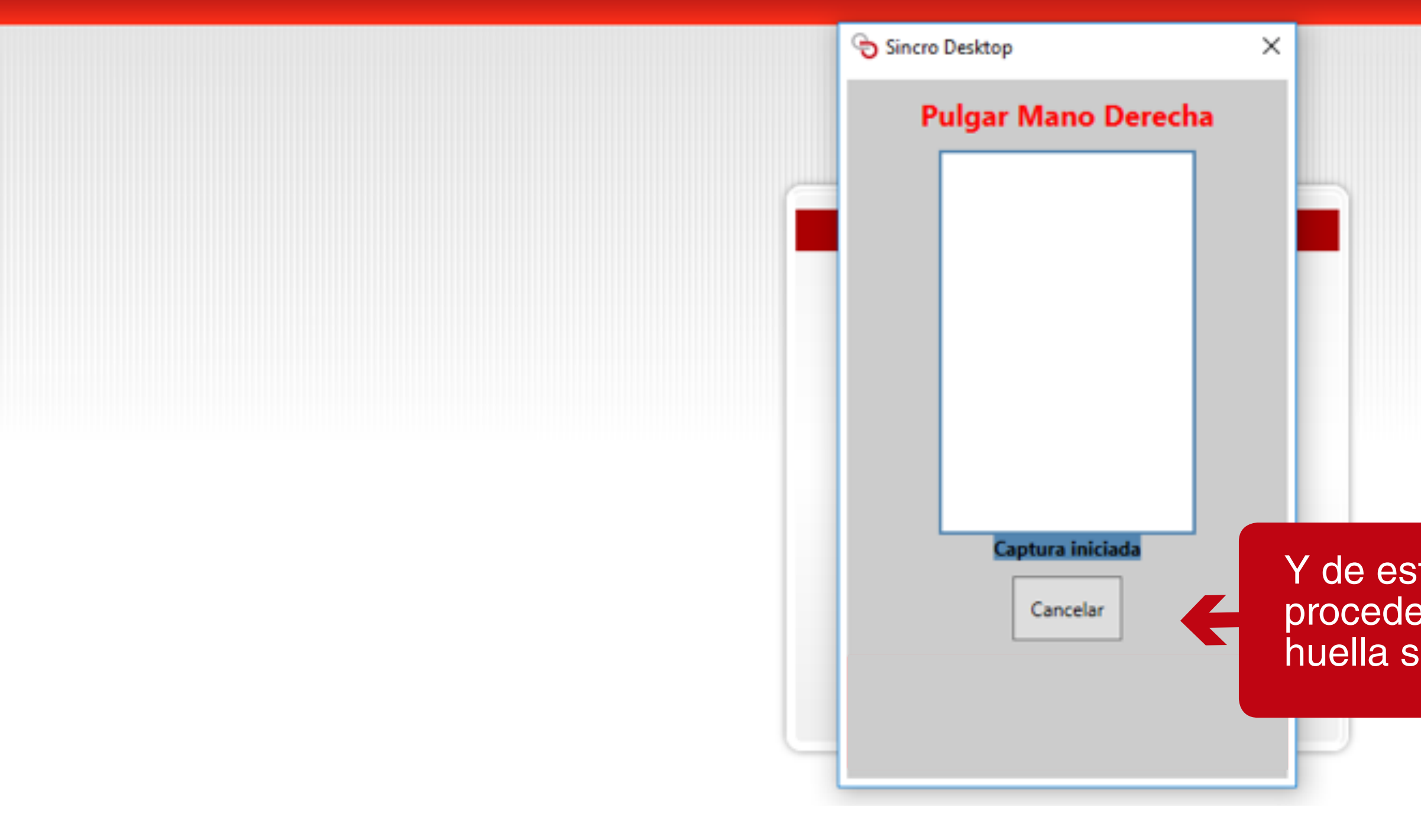

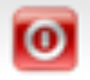

Y de esta manera se procede a capturar la huella solicitada:

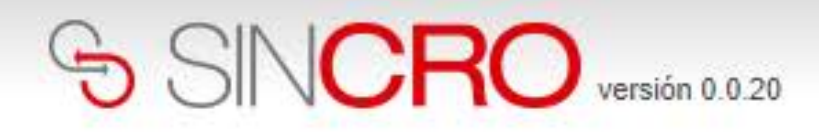

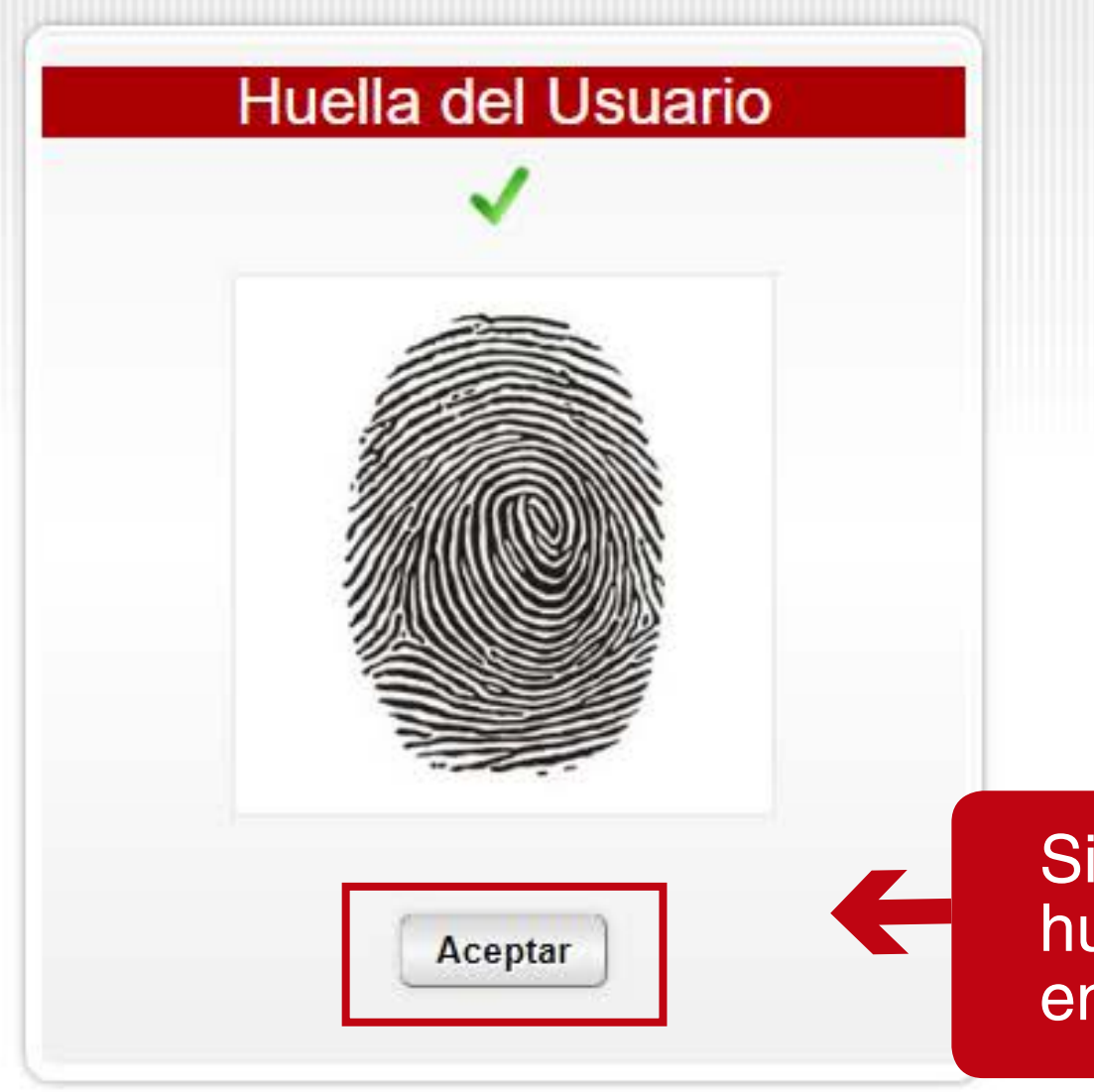

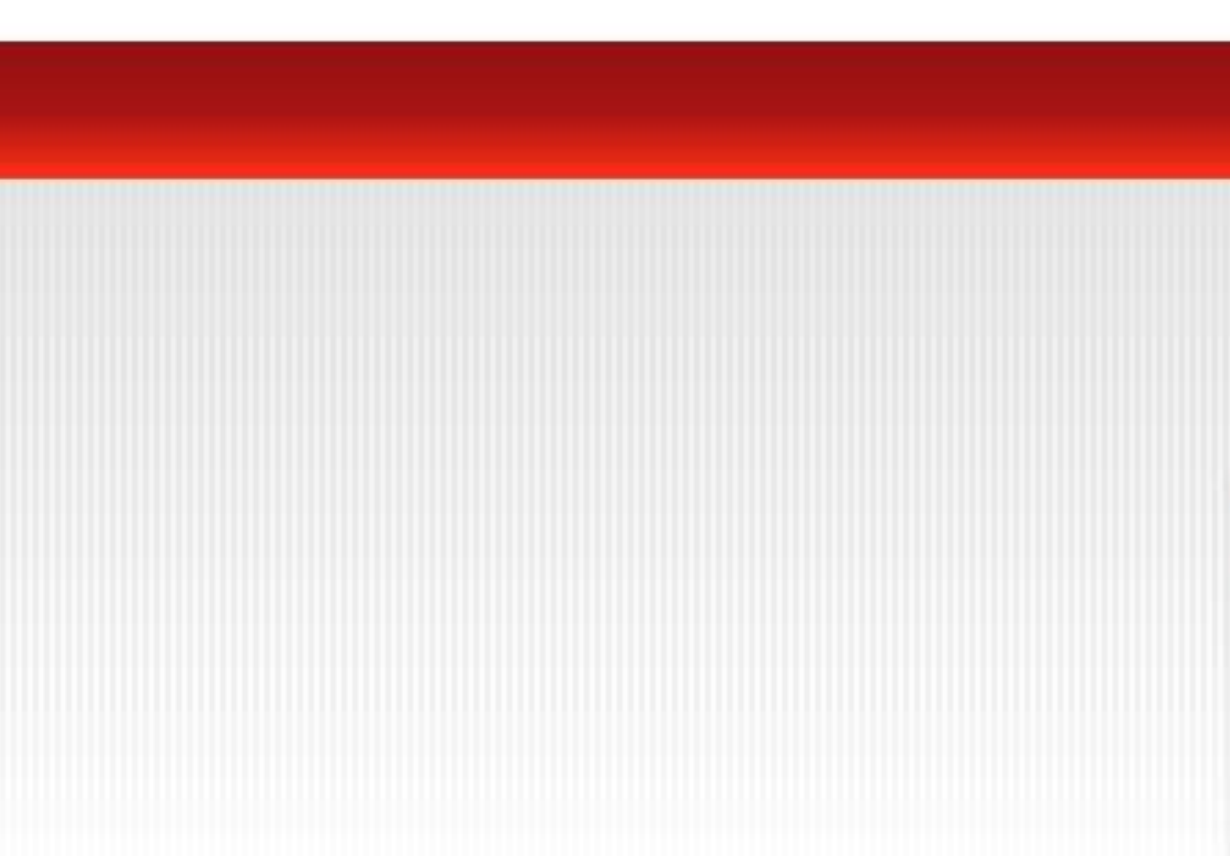

 $\overline{\mathbf{o}}$ 

Si el reconocimiento de la huella es exitoso, se da clic en el botón "Aceptar".

### **A continuación, se genera la Evaluación de inducción del usuario.**

Recuerde: La evaluación de la inducción, sólo se realiza la primera vez que se ingresa al sistema, para que pueda quedar habilitado, sin embargo, para que se active el usuario, el rol directivo debe calificar la evaluación y notificarlo a la mesa de ayuda.

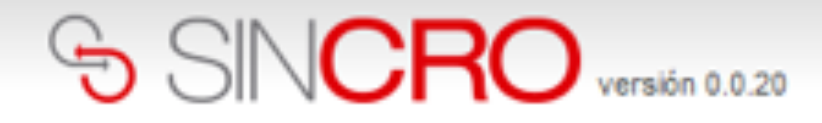

Inicio » Evaluaciones » Evaluación Usuario

### Evaluación de usuario

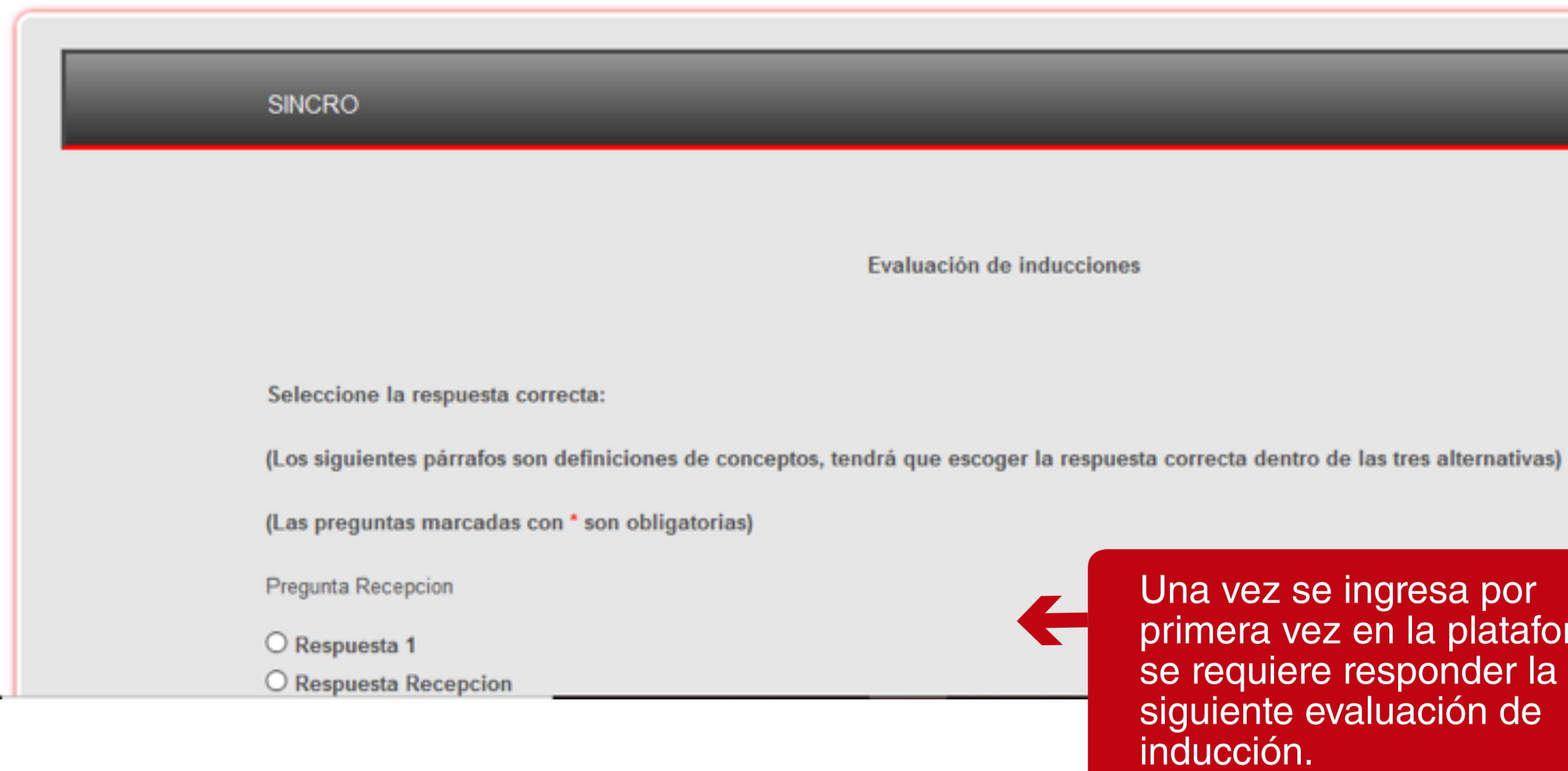

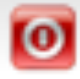

las tres alternativas)

primera vez en la plataforma, siguiente evaluación de

### Evaluación de usuario

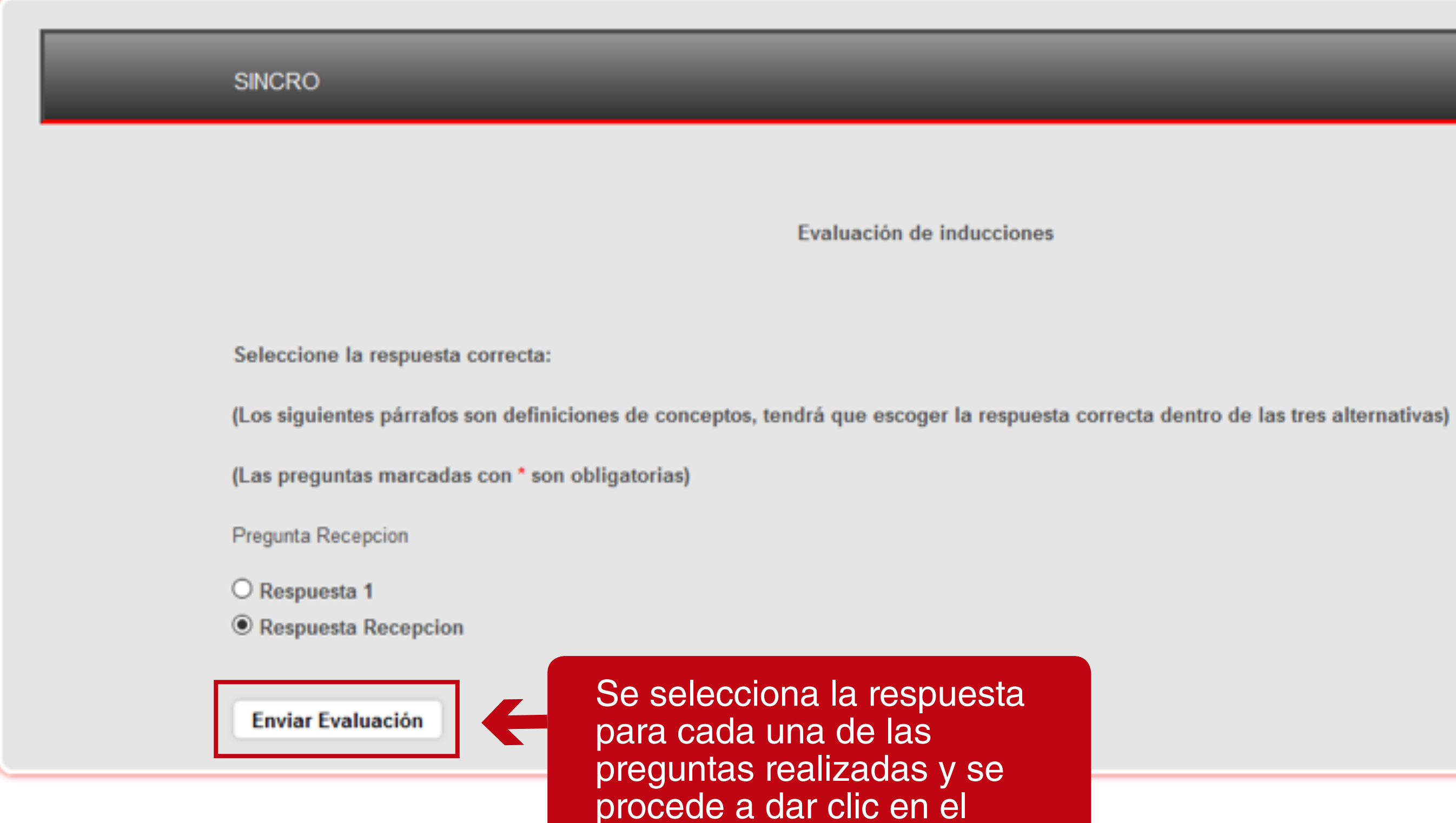

botón "Enviar Evaluación".

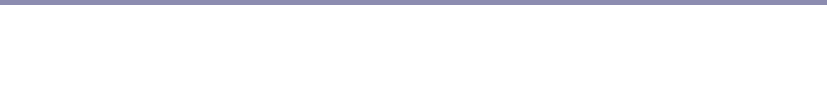

Inicio » Evaluaciones » Evaluación Usuario

### Evaluación de usuario

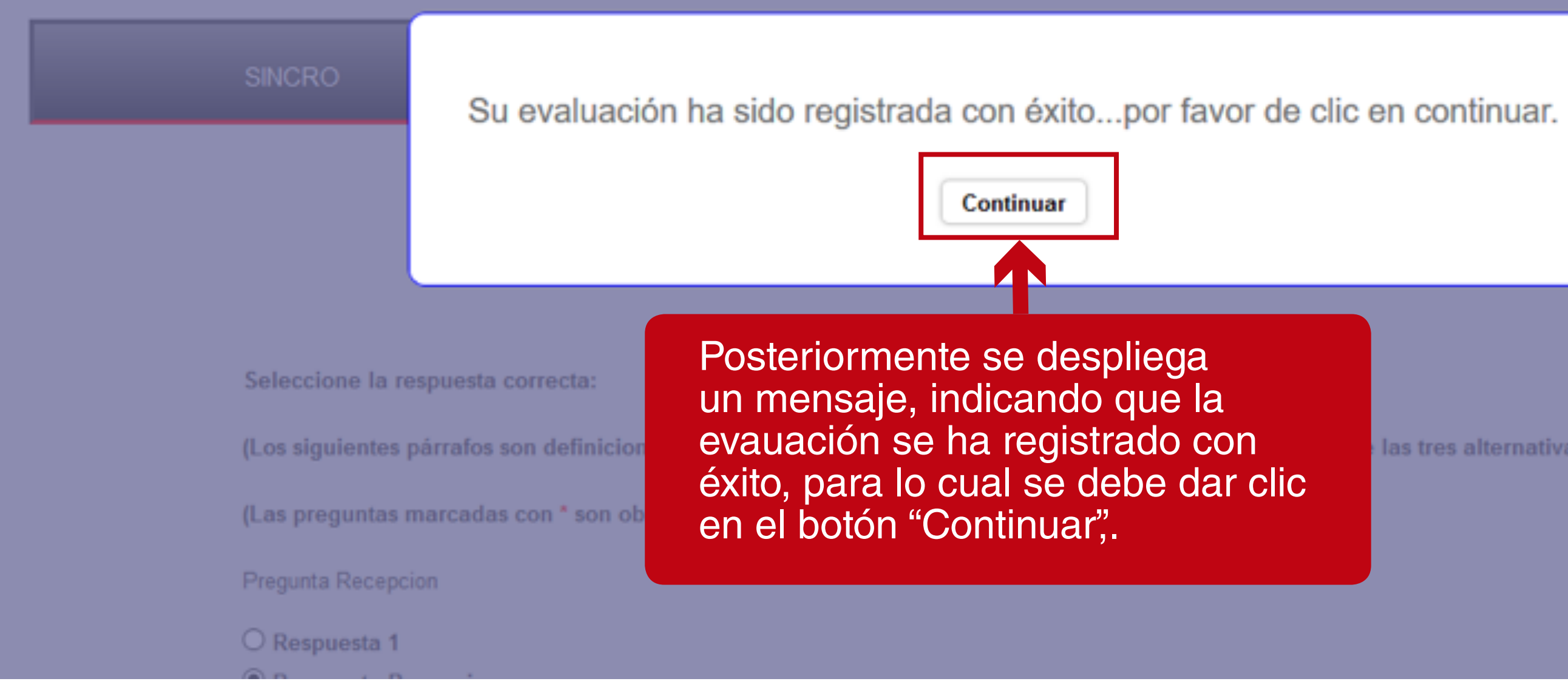

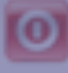

las tres alternativas)

Una vez se contesta la evaluación de inducción, el sistema procede a sacar al usuario del sistema y por consiguiente se debe volver a ingresar con el usuario y contraseña asignado y dar clic en "Iniciar Sesión".

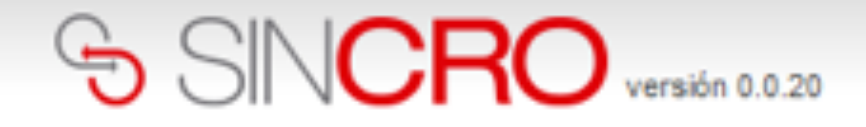

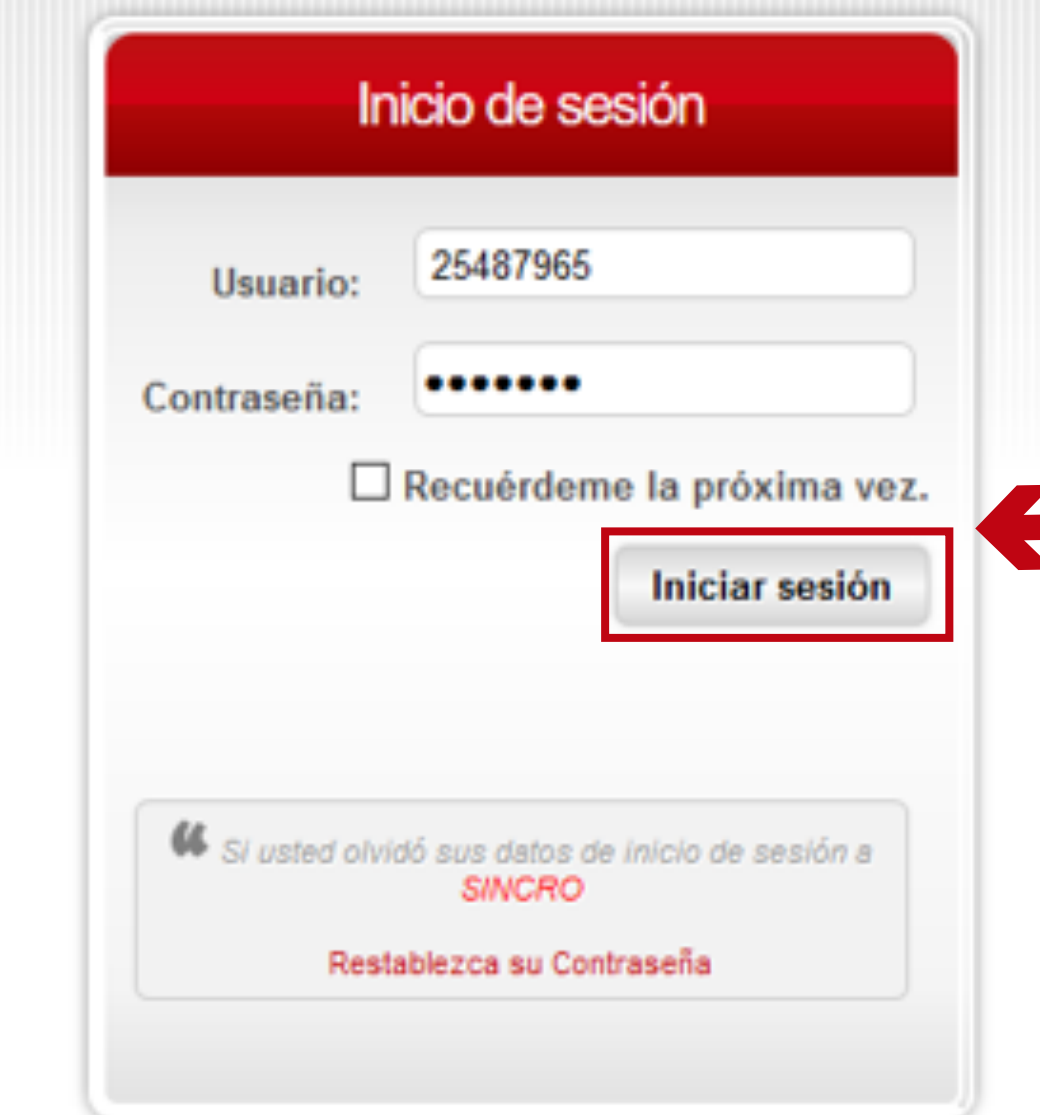

**IMPORTANTE:** al introducir el usuario y la contraseña hay que respetar las mayúsculas y minúsculas que haya usado al crear dichos elementos (no es lo mismo que la contraseña sea robin84 que ROBIN84).

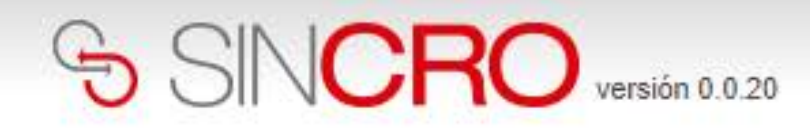

### **Huella del Usuario**

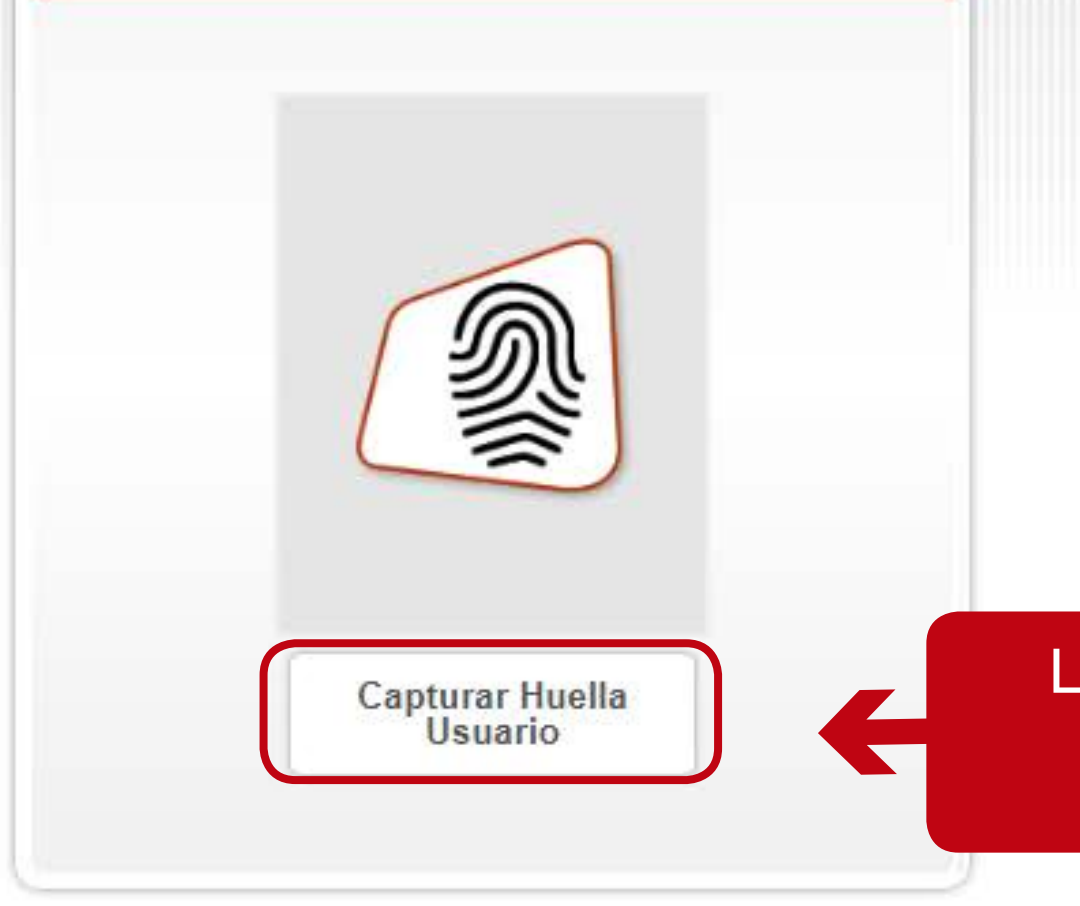

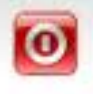

Luego se debe dar clic en el botón "Capturar Huella Usuario".

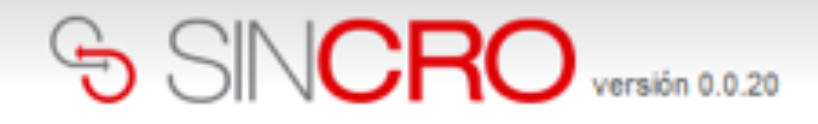

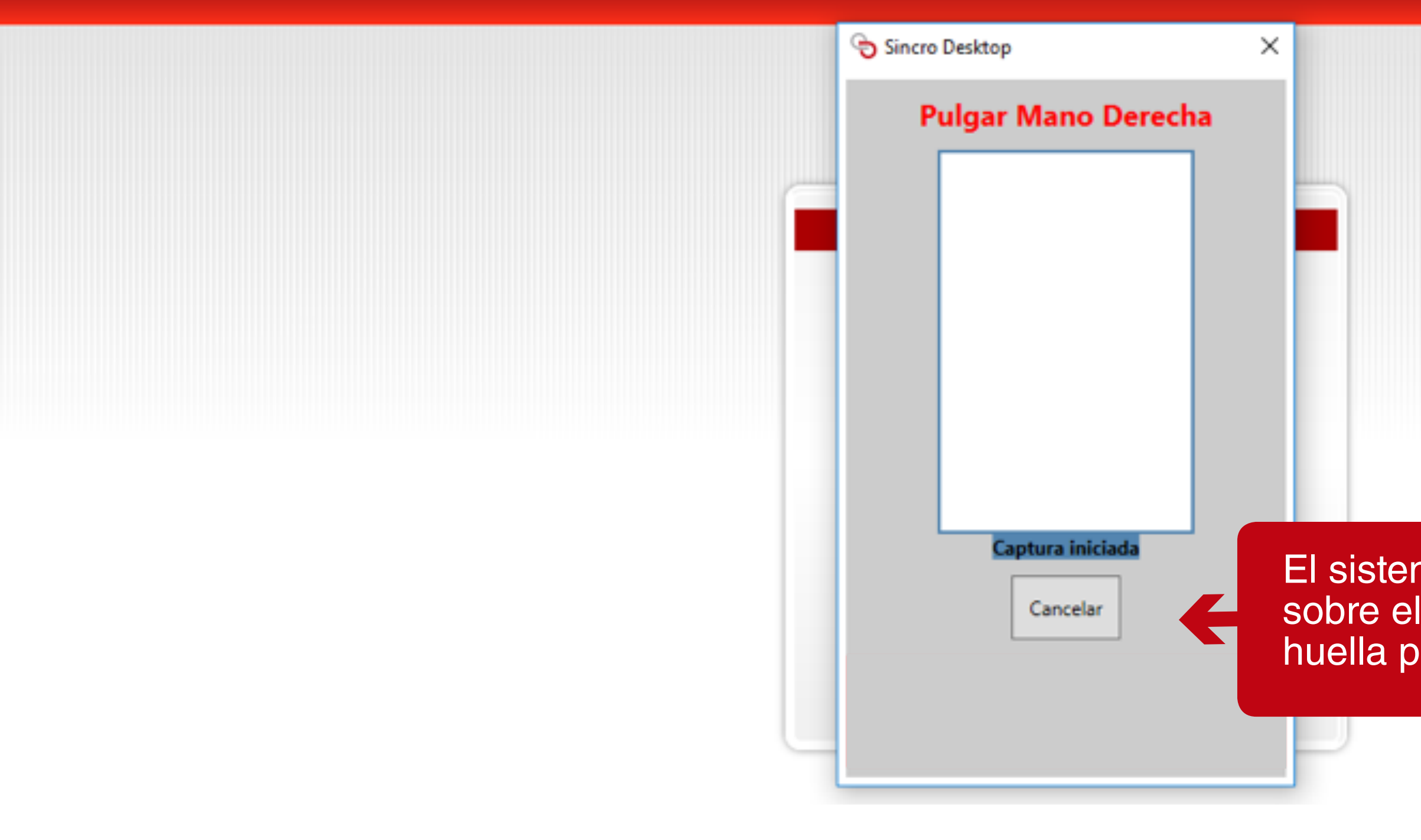

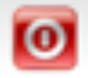

El sistema le indica el dedo sobre el cual se va tomar la huella para el enrolamiento.

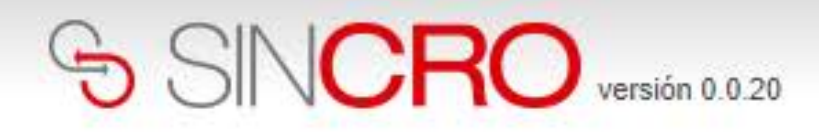

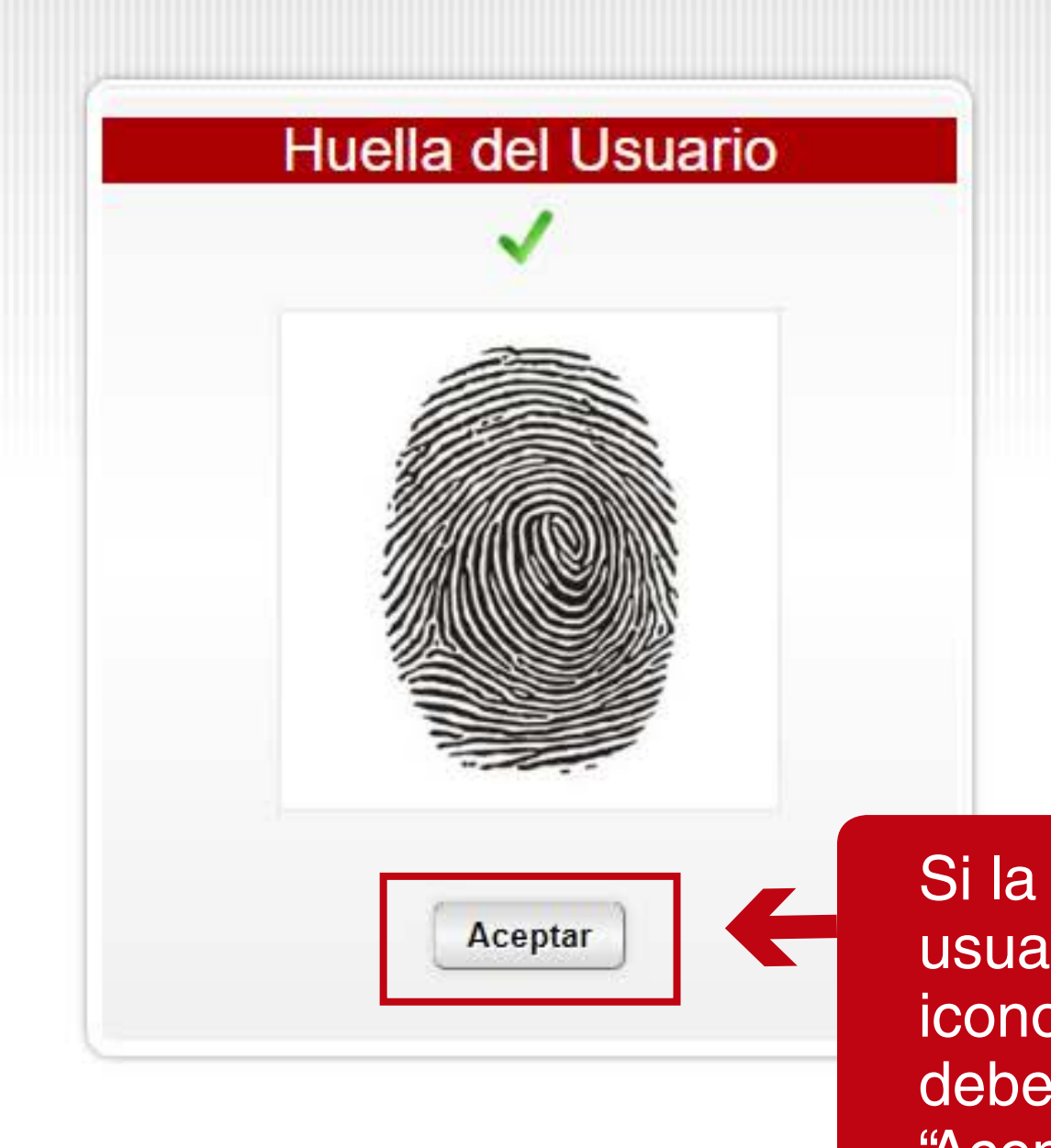

Si la huella corresponde al usuario, aparece el siguiente icono v para lo cual se debe dar clic en el botón de "Aceptar".

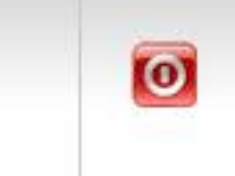

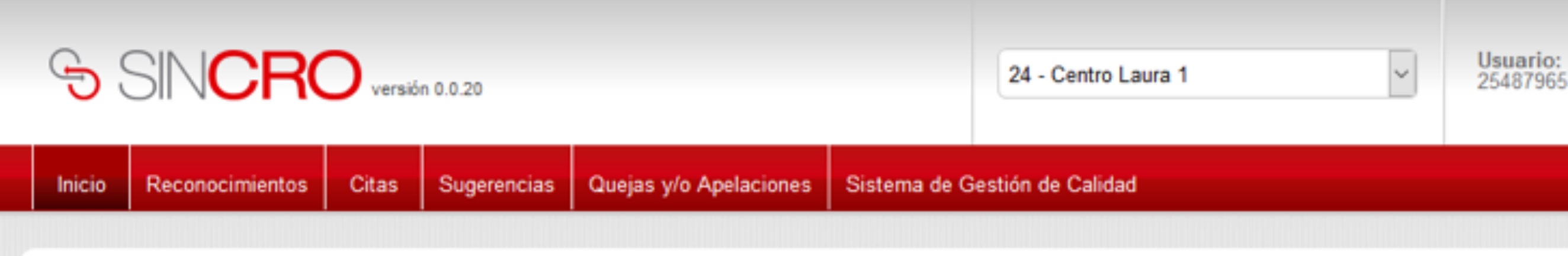

### Bienvenido/a Fernando Moreno

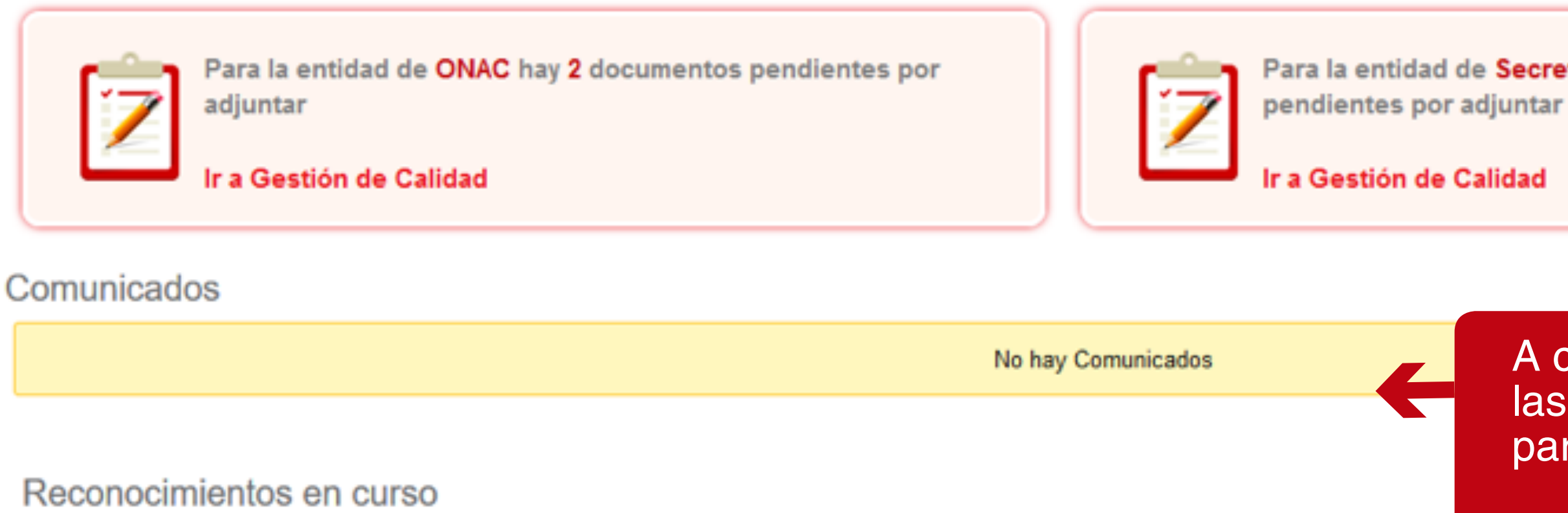

No hay Reconocimientos en Curso

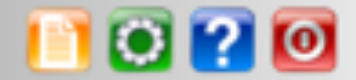

Para la entidad de Secretaría de salud hay 1 documentos

A continuación, se visualizan las opciones disponibles para el rol Recepcionista.

### **PROCESO DE ENROLAMIENTO PARA PROFESIONALES: FONOAUDIÓLOGO, OPTÓMETRA , PSICÓLOGO, MÉDICO GENERAL Y CERTIFICADOR**

Para enrolar a un usuario de rol "fonoaudiólogo", "optómetra", "psicólogo", "médico general" y "certificador" en el sistema, se debe iniciar la sesión en SINCRO- CRC, indicando el nombre de usuario y la contraseña que fueron enviados al correo electrónico.

**NOTA:** El enrolamiento de un usuario de rol fonoaudiólogo, optómetra, psicólogo, médico general y certificador se realiza de la misma manera.

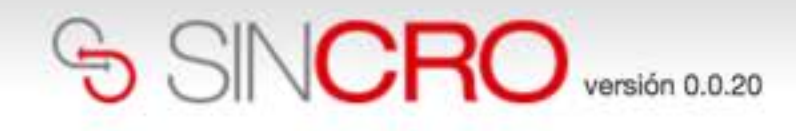

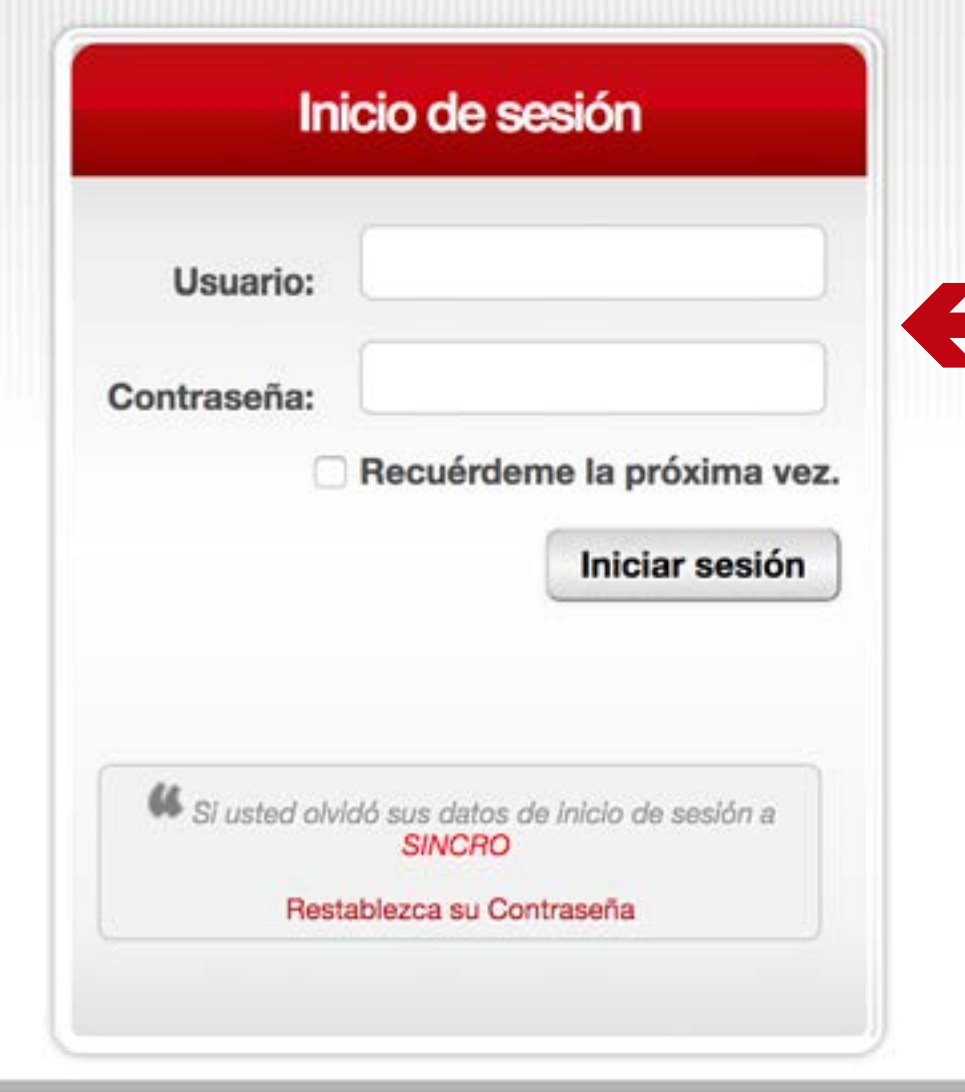

**IMPORTANTE:** al introducir el usuario y la contraseña hay que respetar las mayúsculas y minúsculas que haya usado al crear dichos elementos (no es lo mismo que la contraseña sea robin84 que ROBIN84).

Para enrolar a un usuario de rol "especialista" al sistema, se debe iniciar la sesión en SINCRO- CRC, indicando el nombre de usuario y la contraseña que fueron enviados al correo electrónico.

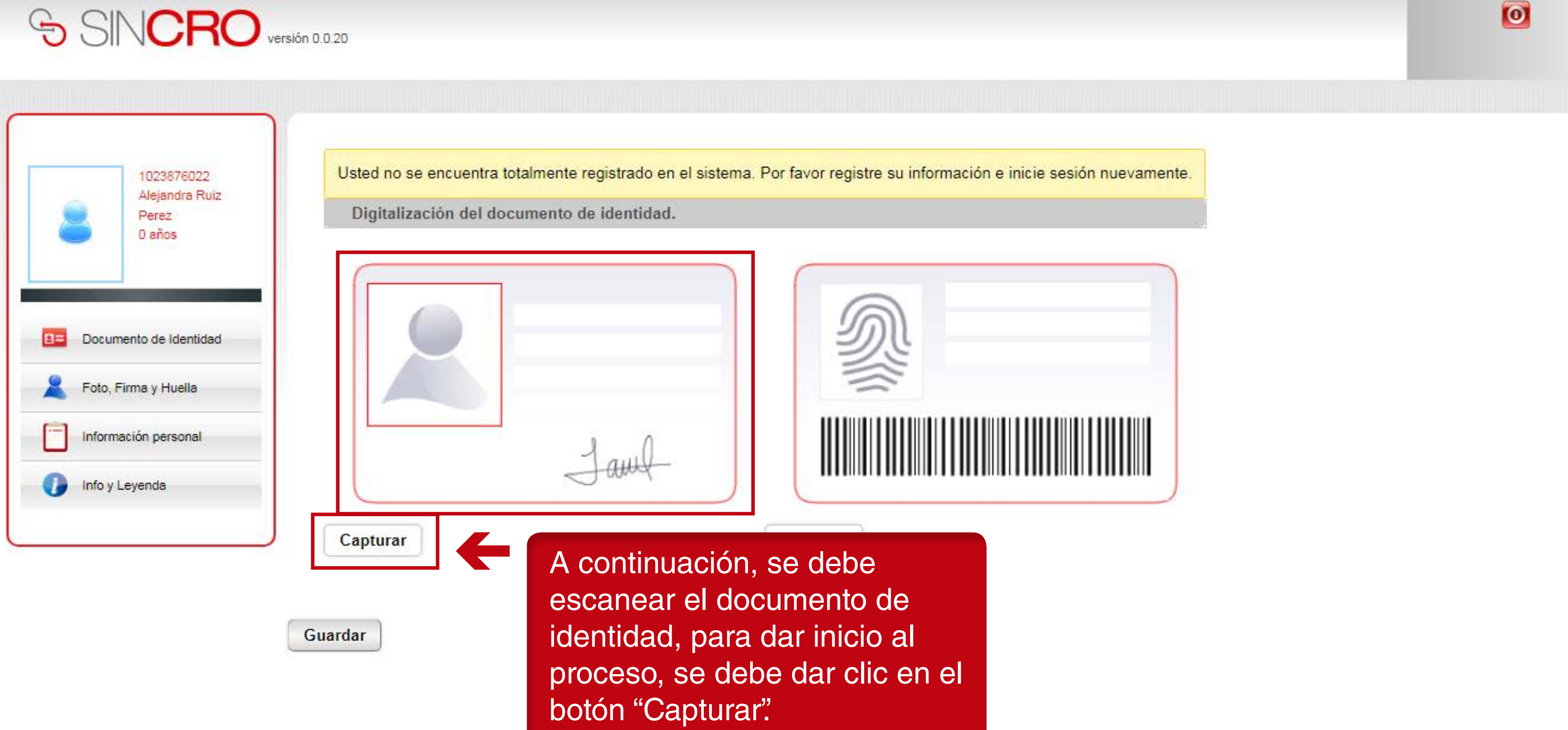

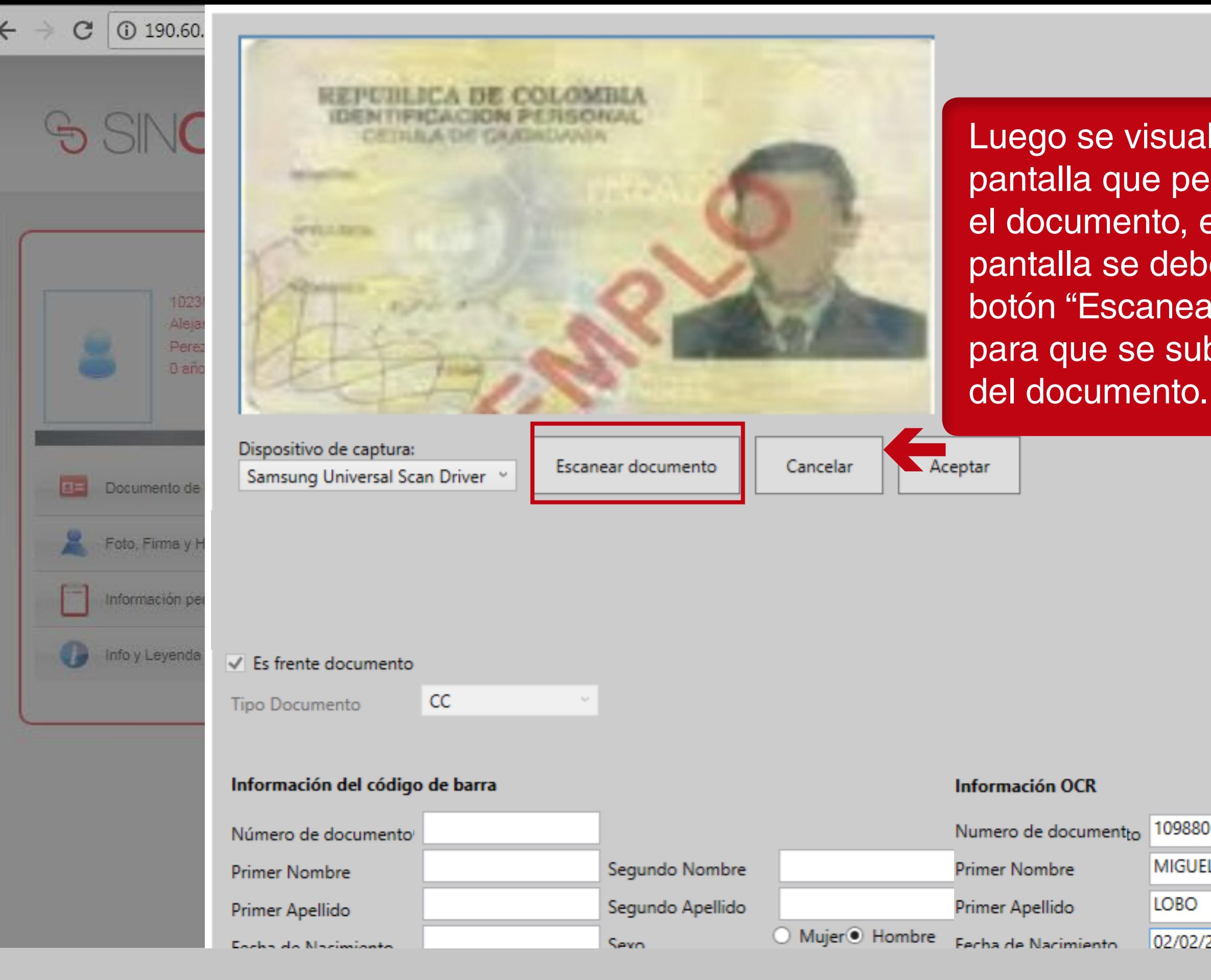

liza una panta escáner en dicha e dar clic en el ar documento" ban los datos

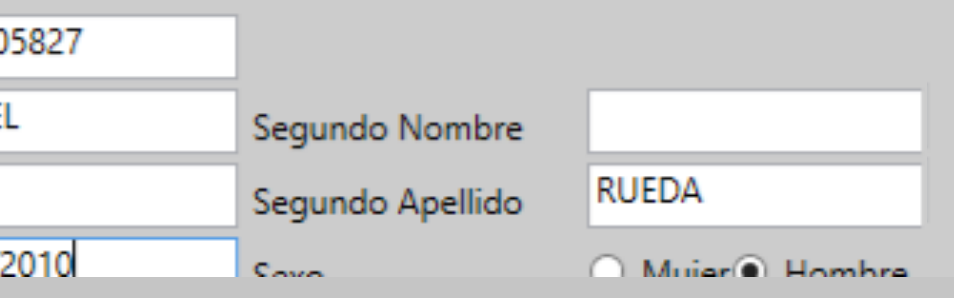

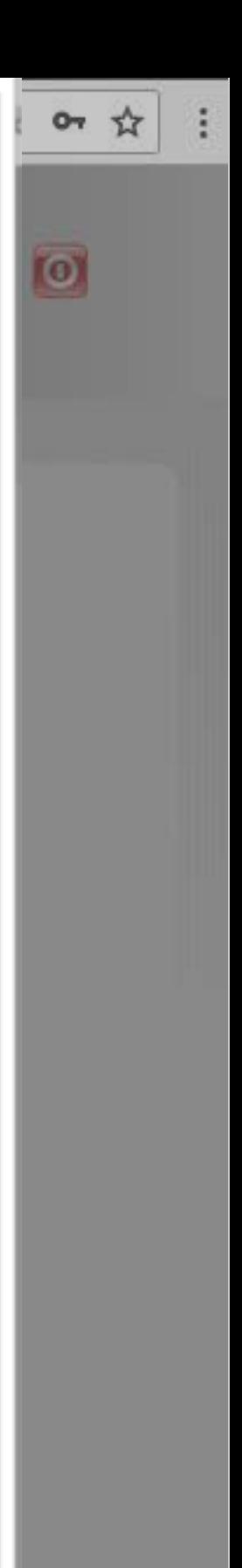

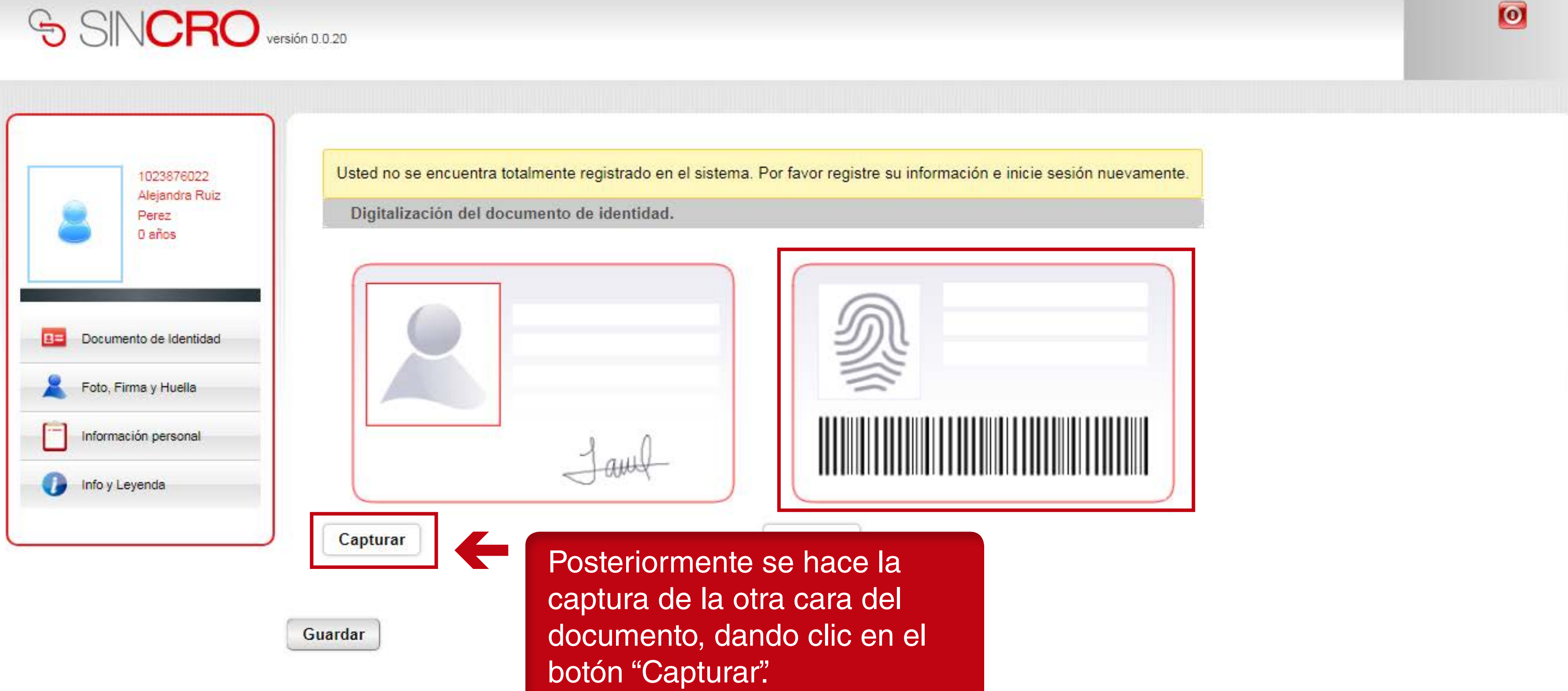

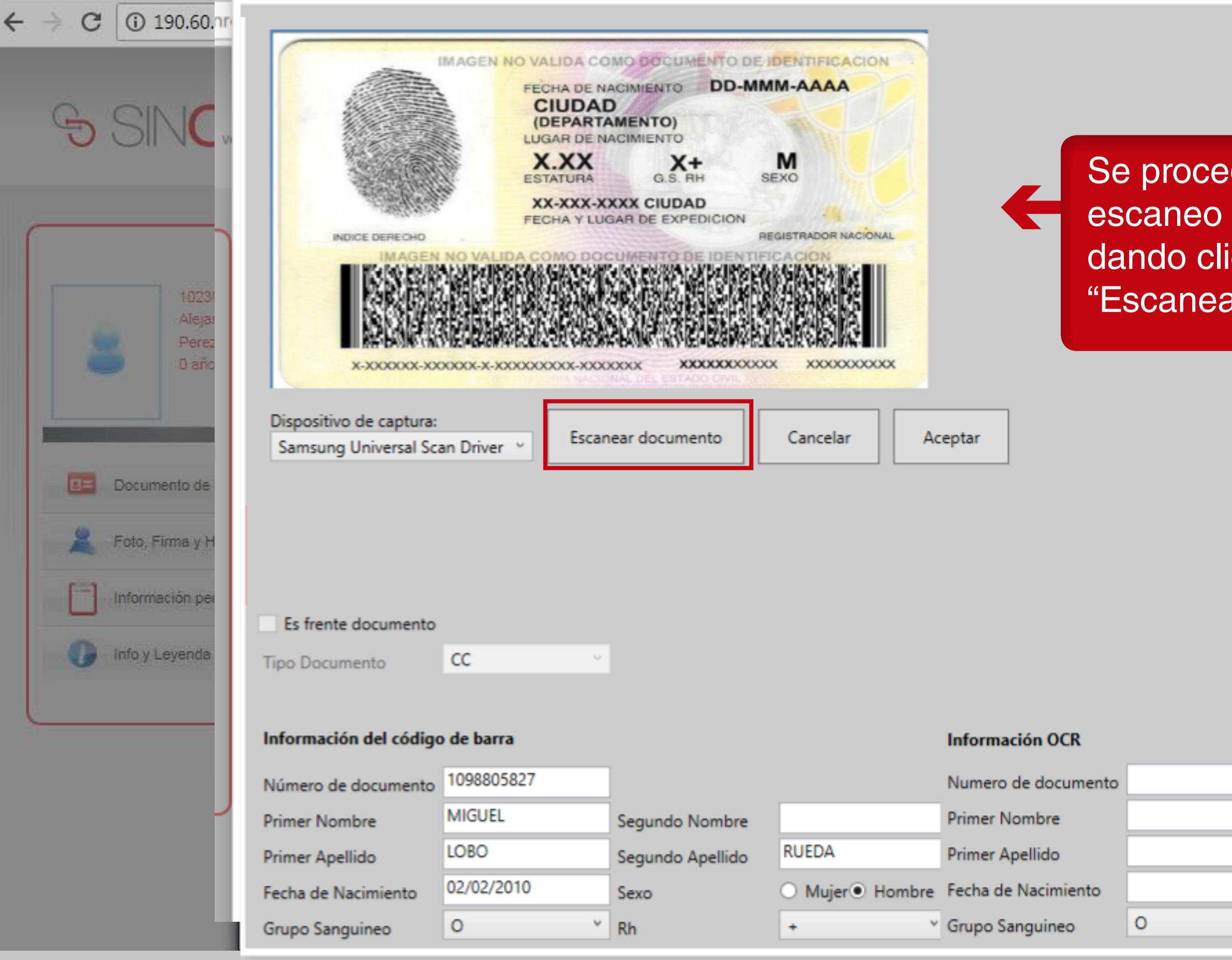

Se procede a realizar el escaneo del documento, dando clic en el botón "Escanear Documento".

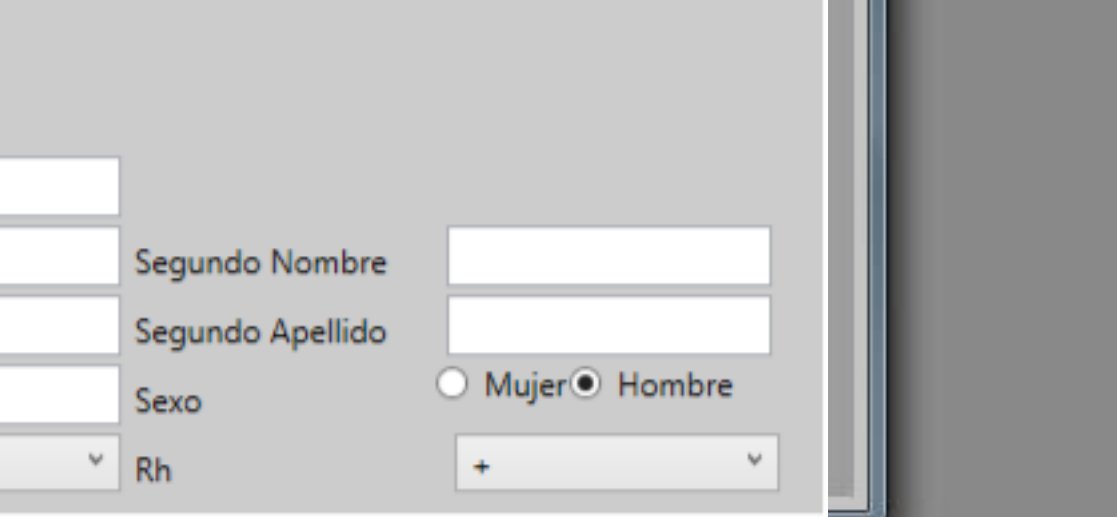

07 ☆

 $\bullet$ 

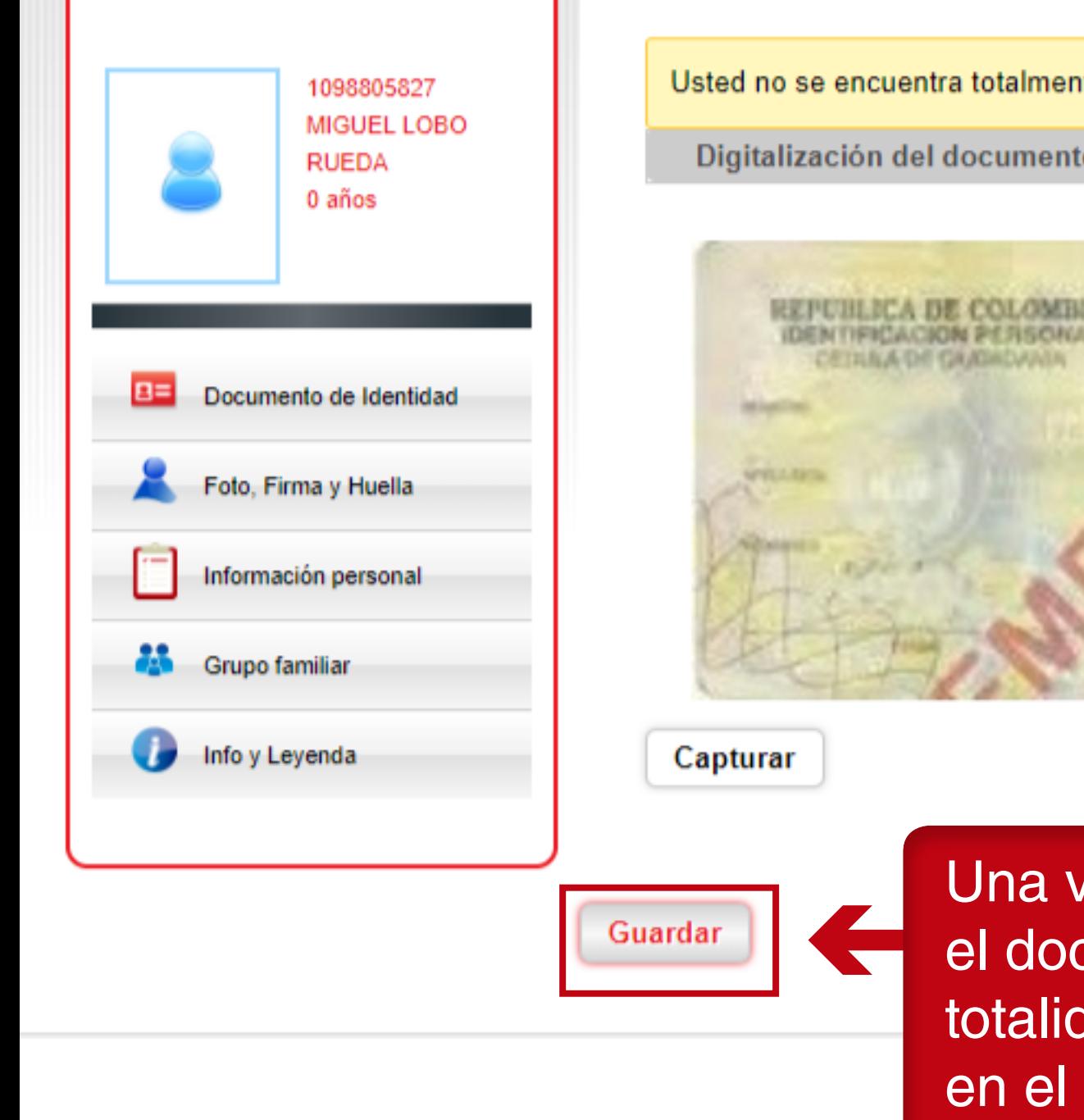

Usted no se encuentra totalmente registrado en el sistema. Por favor registre su información e inicie sesión nuevamente.

Digitalización del documento de identidad.

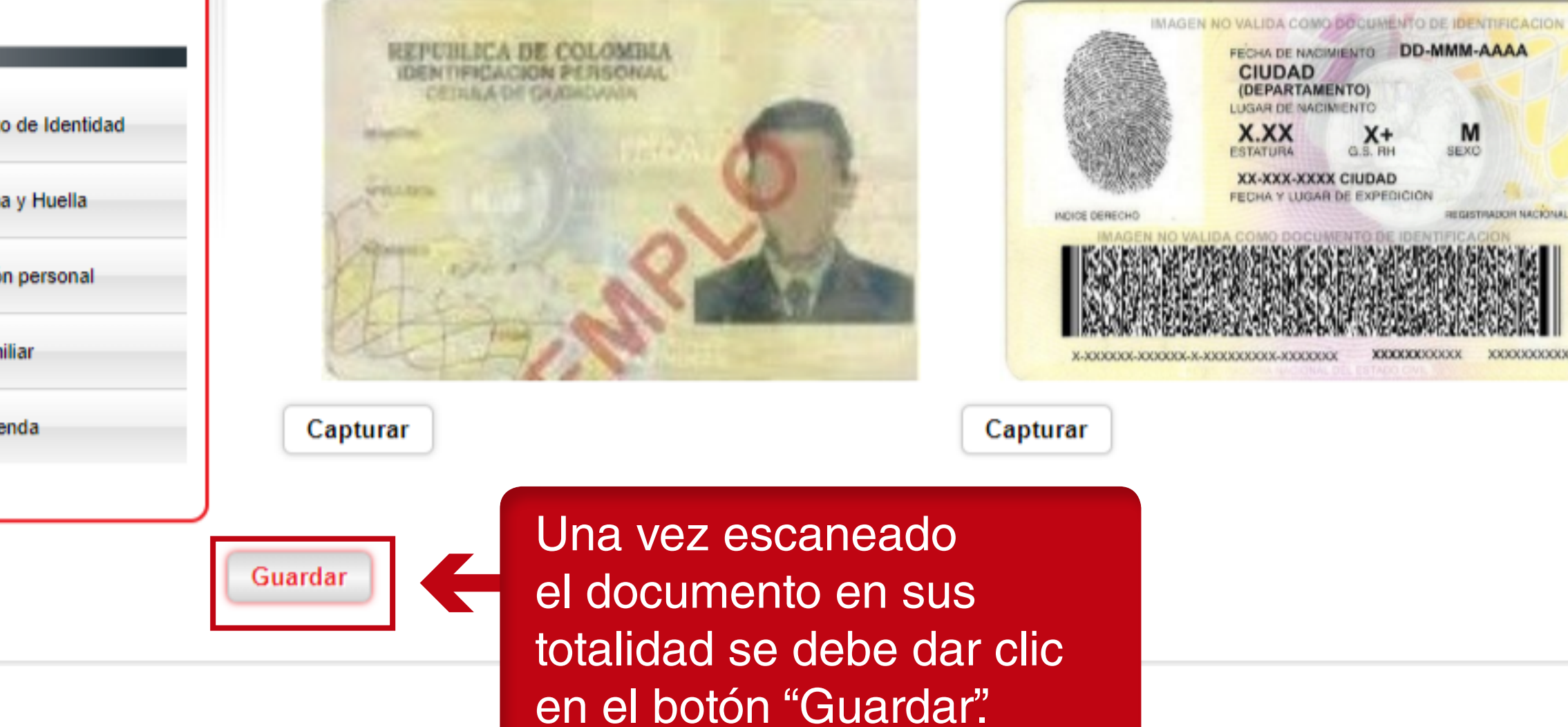

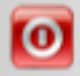

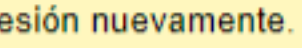

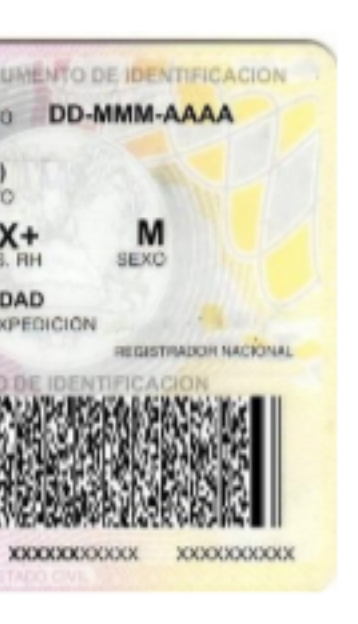

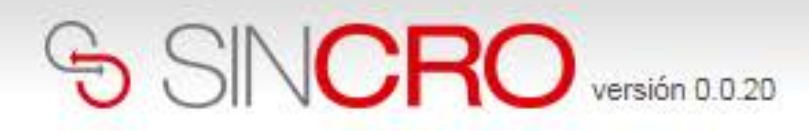

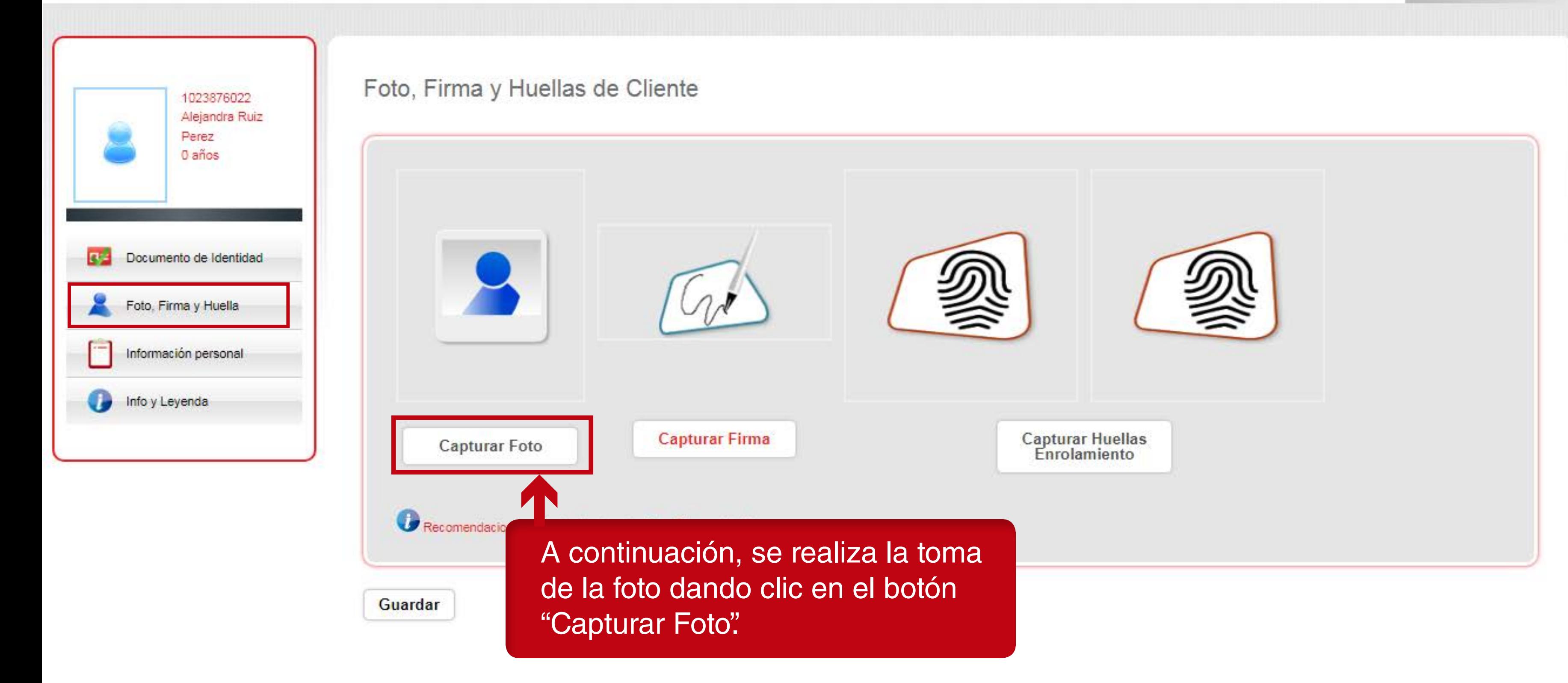

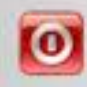

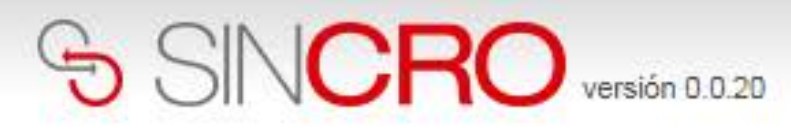

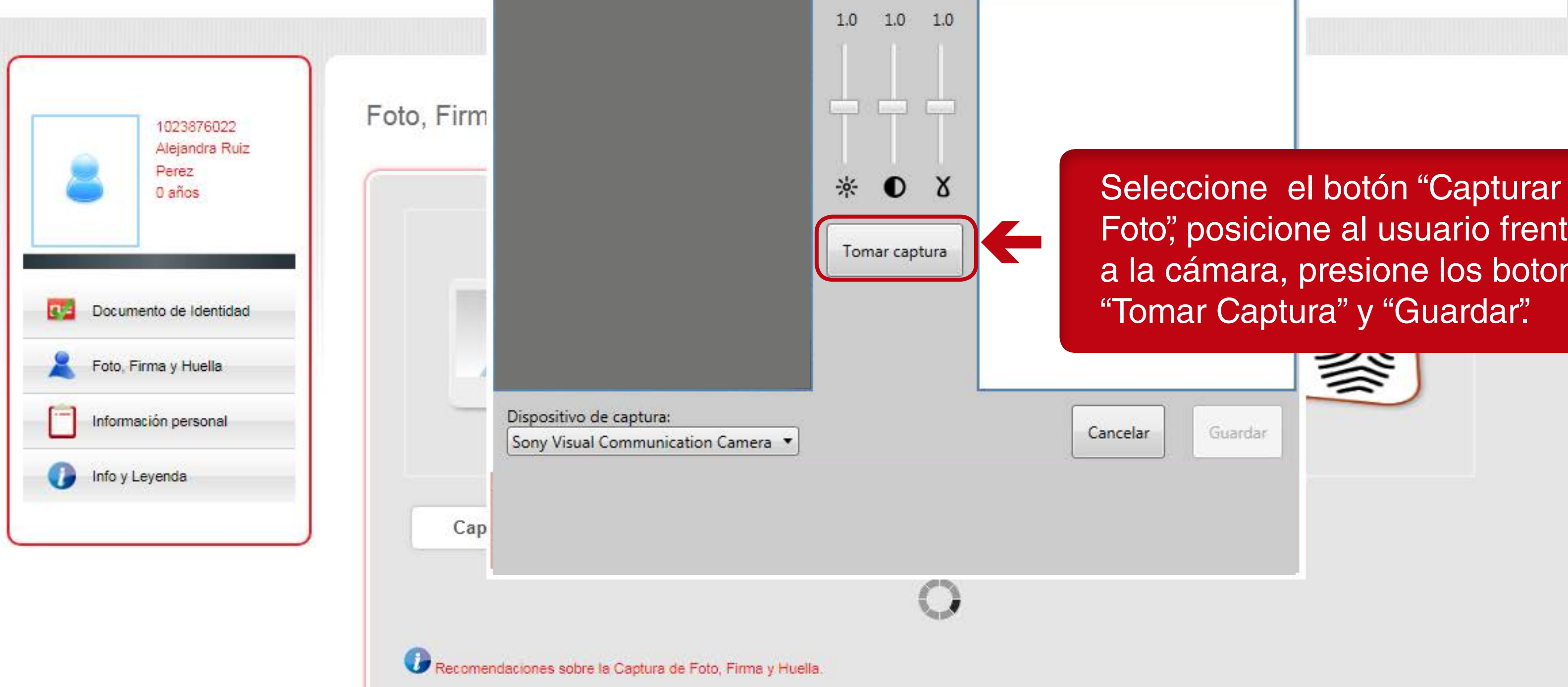

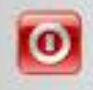

Foto", posicione al usuario frente a la cámara, presione los botones

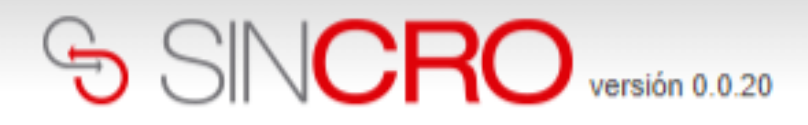

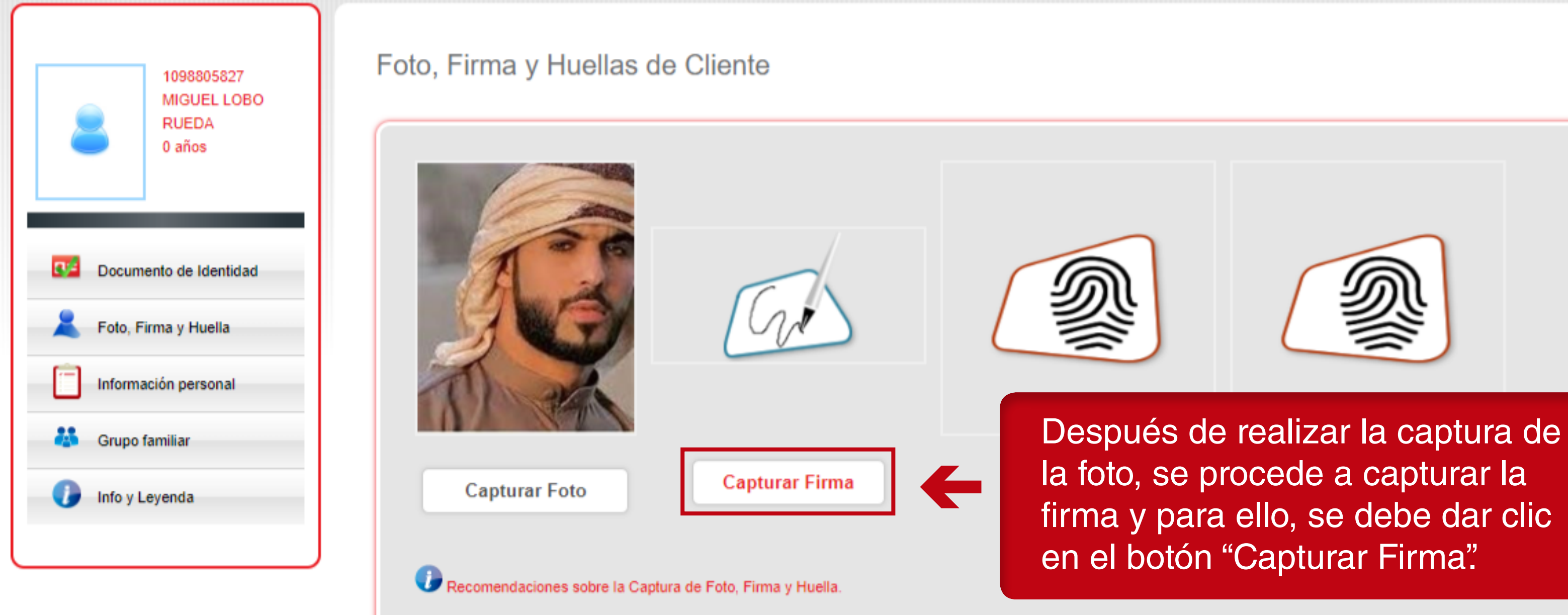

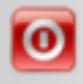

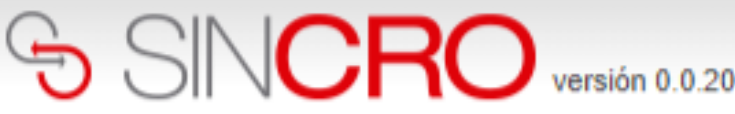

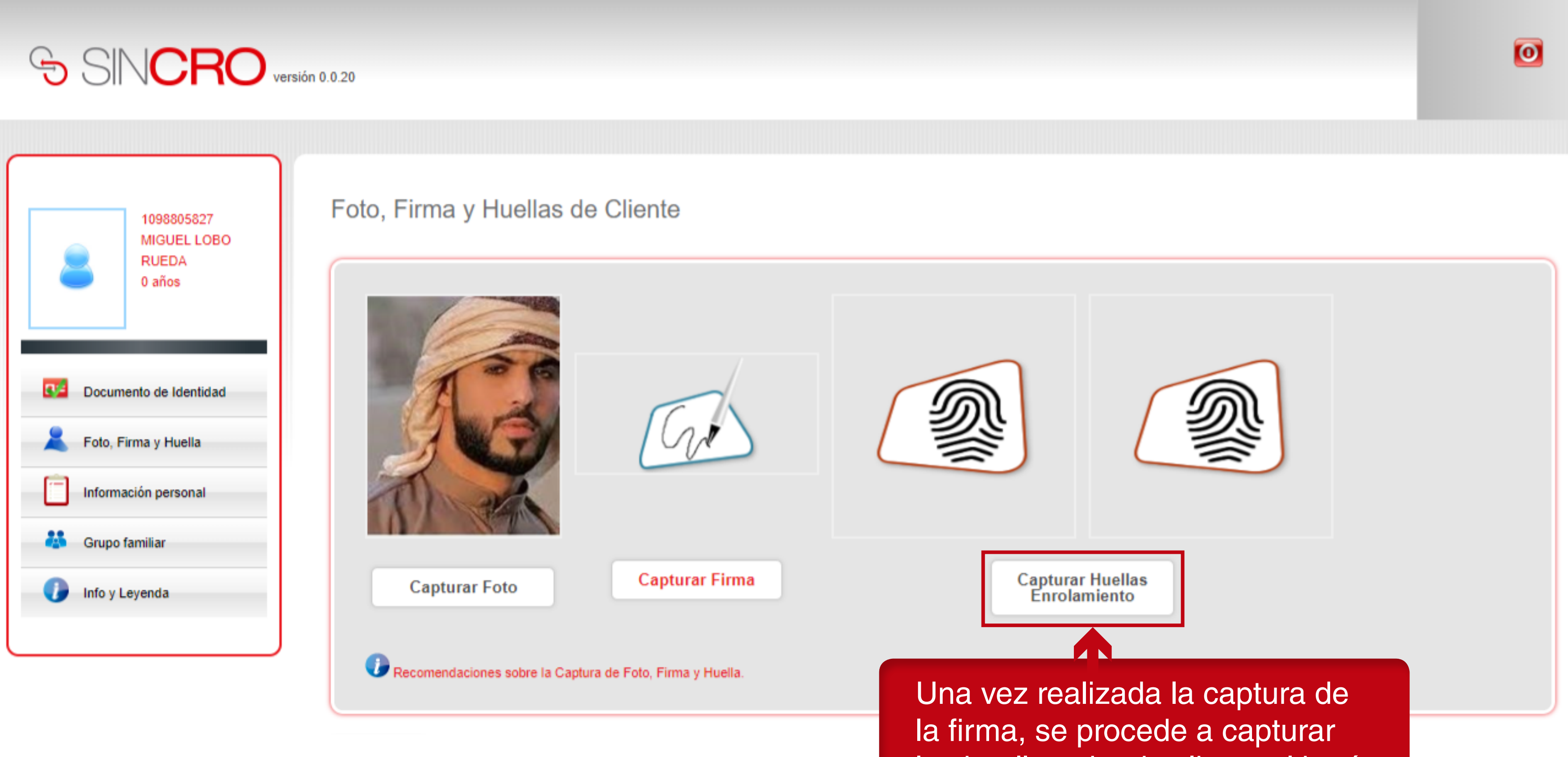

las huellas, dando clic en el botón

"Capturar Huellas Enrolamiento".

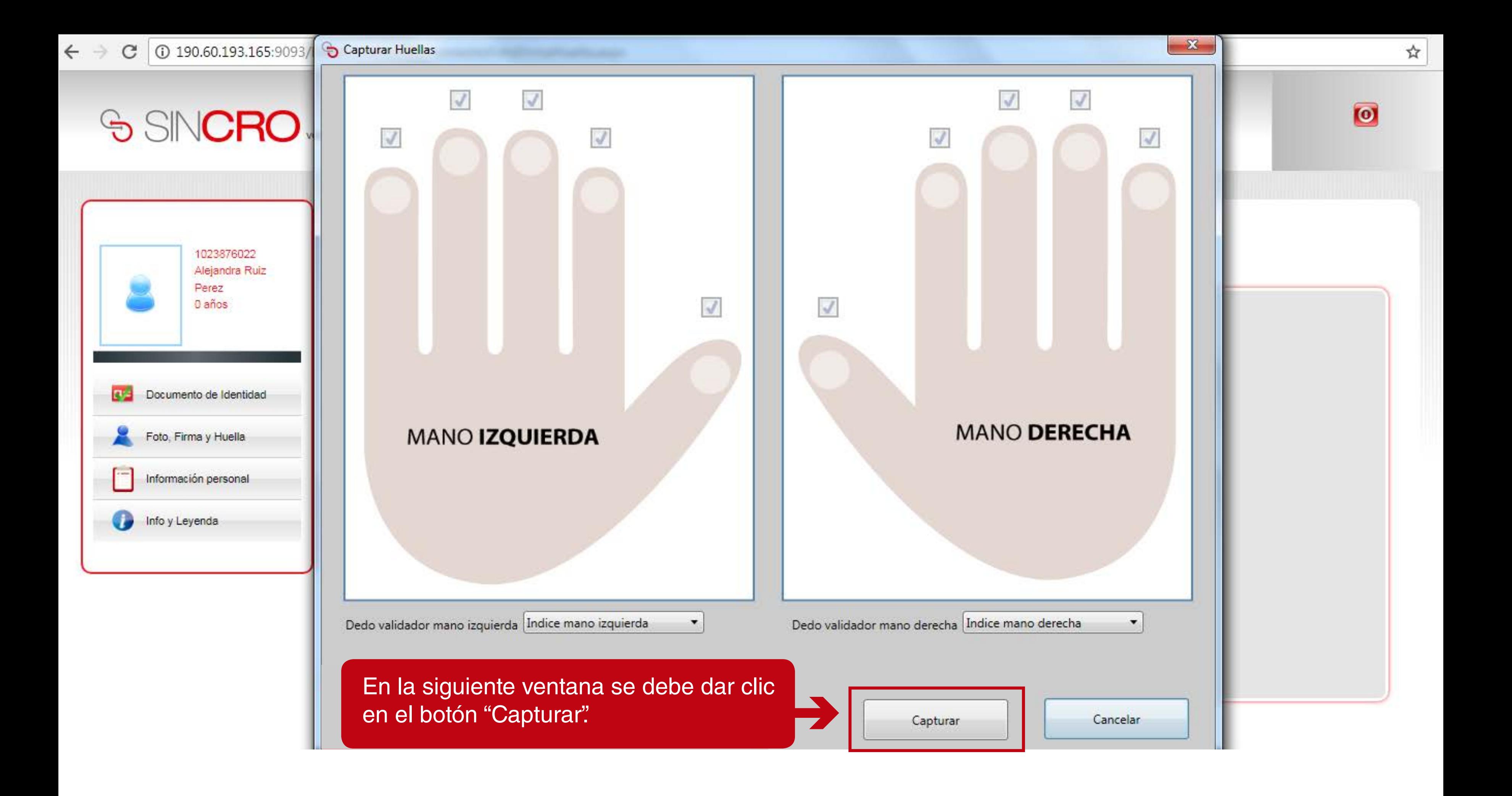

![](_page_46_Picture_0.jpeg)

![](_page_46_Picture_1.jpeg)

![](_page_46_Picture_2.jpeg)

procede a capturar la huella solicitada:

![](_page_47_Figure_0.jpeg)

Nota: El sistema solicita la captura de la huella de cada uno de los dedos.

![](_page_48_Picture_0.jpeg)

### Foto, Firma y Huellas de Cliente

![](_page_48_Picture_2.jpeg)

![](_page_49_Picture_17.jpeg)

A continuación, se diligencian todos los datos personales del usuario.

![](_page_49_Picture_3.jpeg)

![](_page_50_Picture_27.jpeg)

Se indica el departamento y ciudad de residencia.

![](_page_50_Picture_3.jpeg)

![](_page_50_Figure_4.jpeg)

![](_page_51_Picture_0.jpeg)

![](_page_51_Picture_15.jpeg)

![](_page_51_Picture_2.jpeg)

![](_page_51_Picture_16.jpeg)

 $\overline{\phantom{a}}$ 

### A continuación, se solicita una información del grupo familiar, en donde se debe relacionar por lo menos un registro por cada parentesco.

Al ingresar al parentesco, se da clic en el ícono **para adicionar el registro**.

**IMPORTANTE:** Si por algún motivo, no se cuenta con una persona asociada al parentesco solicitado, es decir no se tiene un pariente solicitado, se debe chequear la opción: **No Tiene.**

![](_page_53_Figure_1.jpeg)

![](_page_54_Picture_12.jpeg)

![](_page_54_Picture_2.jpeg)

![](_page_54_Picture_3.jpeg)

![](_page_55_Picture_17.jpeg)

![](_page_55_Picture_2.jpeg)

![](_page_56_Picture_39.jpeg)

![](_page_56_Picture_3.jpeg)

![](_page_56_Figure_4.jpeg)

Al finalizar el ingreso de los registros, se debe dar clic en el botón "Guardar"

![](_page_56_Picture_6.jpeg)

nación del grupo familiar

Una vez, se realiza todo el proceso de relacionar las personas que tienen algún parentesco con el usuario, el sistema los saca de la plataforma y deben volver a ingresar al sistema con el usuario y contraseña inicial.

![](_page_57_Picture_0.jpeg)

![](_page_57_Picture_35.jpeg)

**IMPORTANTE:** al introducir el usuario y la contraseña hay que respetar las mayúsculas y minúsculas que haya usado al crear dichos elementos (no es lo mismo que la contraseña sea robin84 que ROBIN84).

![](_page_58_Picture_0.jpeg)

### **Huella del Usuario**

![](_page_58_Picture_3.jpeg)

![](_page_58_Picture_4.jpeg)

Luego se debe dar clic en el botón "Capturar Huella Usuario".

![](_page_59_Picture_0.jpeg)

![](_page_59_Picture_1.jpeg)

![](_page_59_Picture_2.jpeg)

Y de esta manera se procede a capturar la huella solicitada:

![](_page_60_Picture_0.jpeg)

![](_page_60_Figure_1.jpeg)

![](_page_60_Picture_2.jpeg)

 $\overline{\mathbf{o}}$ 

Si el reconocimiento de la huella es exitoso, se da clic en el botón "Aceptar".

### **A continuación, se genera la Evaluación de inducción del usuario.**

Recuerde: La evaluación de la inducción, sólo se realiza la primera vez que se ingresa al sistema, para que pueda quedar habilitado, sin embargo, para que se active el usuario, el rol directivo debe calificar la evaluación y notificarlo a la mesa de ayuda.

NOTA: Si por algún motivo, no se cuenta con una persona asociada al parentesco solicitado, es decir no se tiene un pariente solicitado, se debe chequear la opción: **No Tiene.**

![](_page_62_Picture_0.jpeg)

Inicio » Evaluaciones » Evaluación Usuario

### Evaluación de usuario

![](_page_62_Picture_30.jpeg)

![](_page_62_Picture_4.jpeg)

las tres alternativas)

primera vez en la plataforma, siguiente evaluación de

### Evaluación de usuario

![](_page_63_Picture_1.jpeg)

botón "Enviar Evaluación".

![](_page_64_Picture_0.jpeg)

Inicio » Evaluaciones » Evaluación Usuario

### Evaluación de usuario

![](_page_64_Figure_3.jpeg)

![](_page_64_Picture_4.jpeg)

las tres alternativas)

![](_page_65_Picture_0.jpeg)

![](_page_65_Picture_28.jpeg)

 $\blacktriangleright$ 

Una vez se contesta la evaluación de inducción, el sistema procede a sacar al usuario del sistema y por consiguiente se debe volver a ingresar con el usuario y contraseña asignado y dar clic en "Iniciar Sesión".

![](_page_66_Picture_0.jpeg)

### Bienvenido/a Juan Cuadrado

![](_page_66_Picture_2.jpeg)

A continuación, se visualizan las opciones disponibles para el rol especialista fonoaudiólogo, psicólogo, optómetra y médico general.

Los siguientes equipos estan pendiente de verificación:

 $\leftarrow$ 

AUDIOMETRO(123456987) AUDIOMETRO(2314sdfdf324)

![](_page_66_Picture_6.jpeg)

Hay 1 reconocimientos en la sección Fonoaudiología disponibles para ser completados

Ver reconocimientos

![](_page_66_Picture_9.jpeg)

![](_page_66_Picture_10.jpeg)